# **Manual > Refund on Account of Supplies made to SEZ Unit/ SEZ Developer (With Payment of Tax)**

# **How can I file for refund on account of supplies made to SEZ unit / SEZ developer (with payment of tax)?**

To file the application for refund on account of supplies made to SEZ unit / SEZ developer (with payment of tax) on the GST Portal, perform following steps:

- 1. Access the GST Portal. The **GST Home** page is displayed.
- 2. Click the **Services** > **Refunds** > **Application for Refund** command.

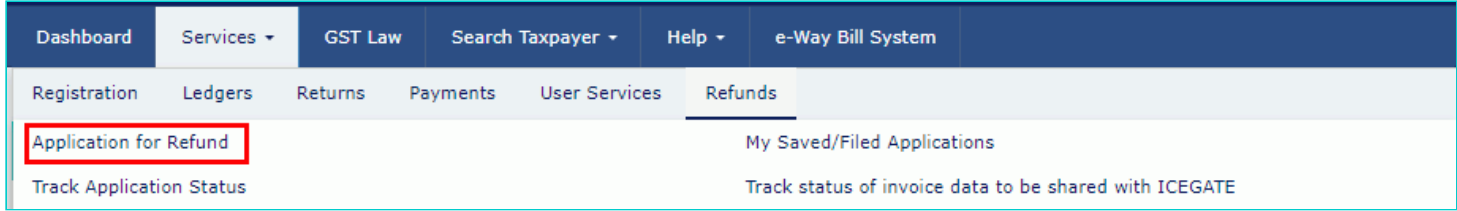

- 3. The **Select the refund type** page is displayed.
- 4. Select the **Refund on account of Supplies to SEZ unit/ SEZ Developer (with payment of tax)** option.
- 5. Select the **Tax Period** for which application has to be filed from the drop-down list.
- 6. Click the **CREATE REFUND APPLICATION** button.

· Indicates Mandatory Fields

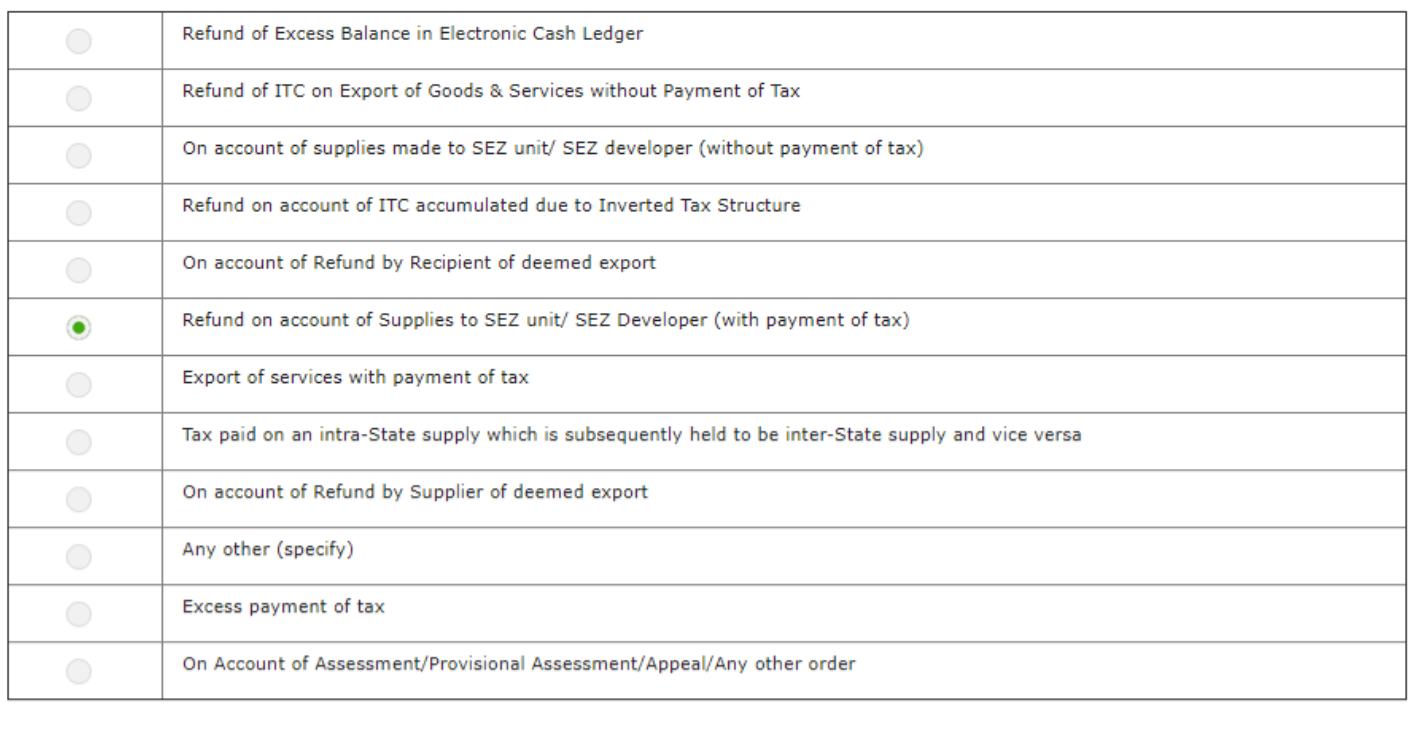

### Please select Tax period for which the application is to be filed:

#### **Tax Period**

O Please select period starting from registration date or post registration date in period dropdown.

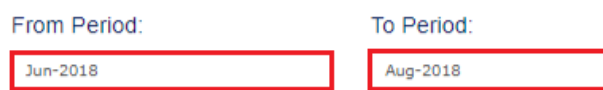

Refund application in GST RFD-01 can be filed for periods relating to different Financial Years in a single refund application.

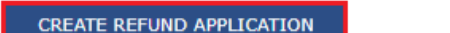

7 (a). Select **Yes** if you want to file a nil refund. Or else, select No.

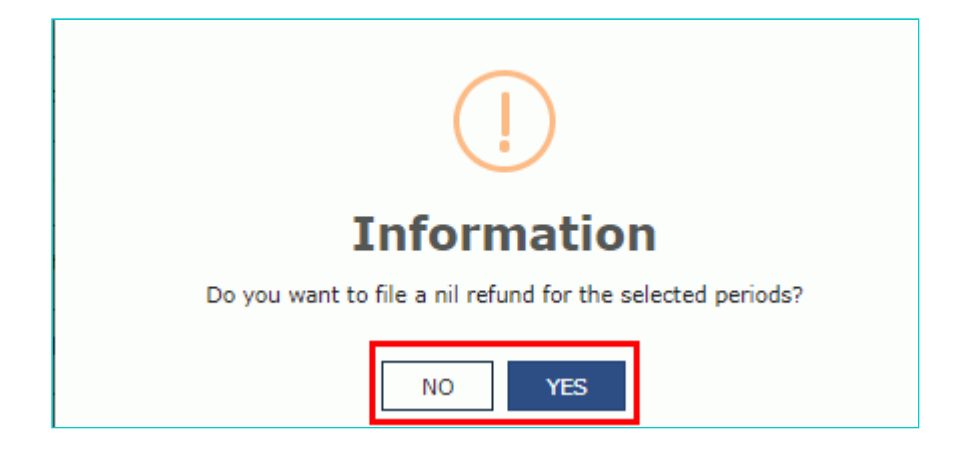

**In case of Yes:**

8. Select the **Declaration** checkbox.

9. In the **Name of Authorized Signatory** drop-down list, select the name of authorized signatory.

10. Click the **FILE WITH DSC** or **FILE WITH EVC** button.

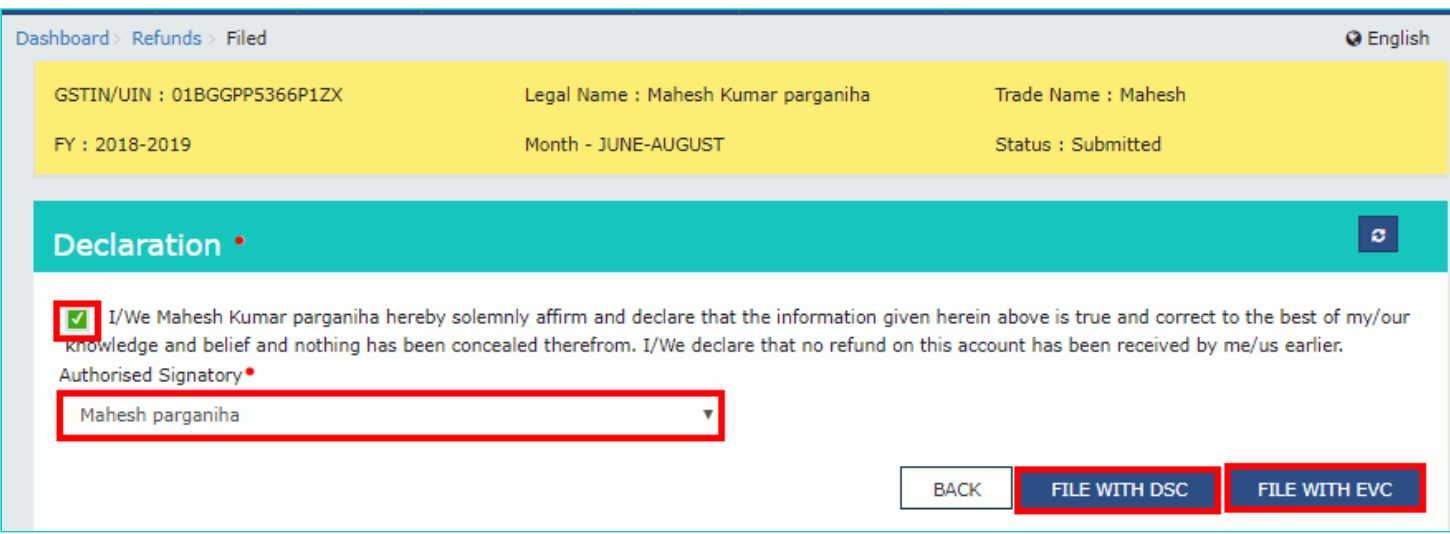

### **In Case of DSC:**

- a. Click the **PROCEED** button.
- b. Select the certificate and click the **SIGN** button.

### **In Case of EVC:**

a. Enter the OTP sent to email and mobile number of the Authorized Signatory registered at the GST Portal and click the **VERIFY** button.

### 7 (b). **In case of No:**

### 8. The **GST RFD-01 - Supplies made to SEZ unit/ SEZ Developer with payment of tax** page is displayed.

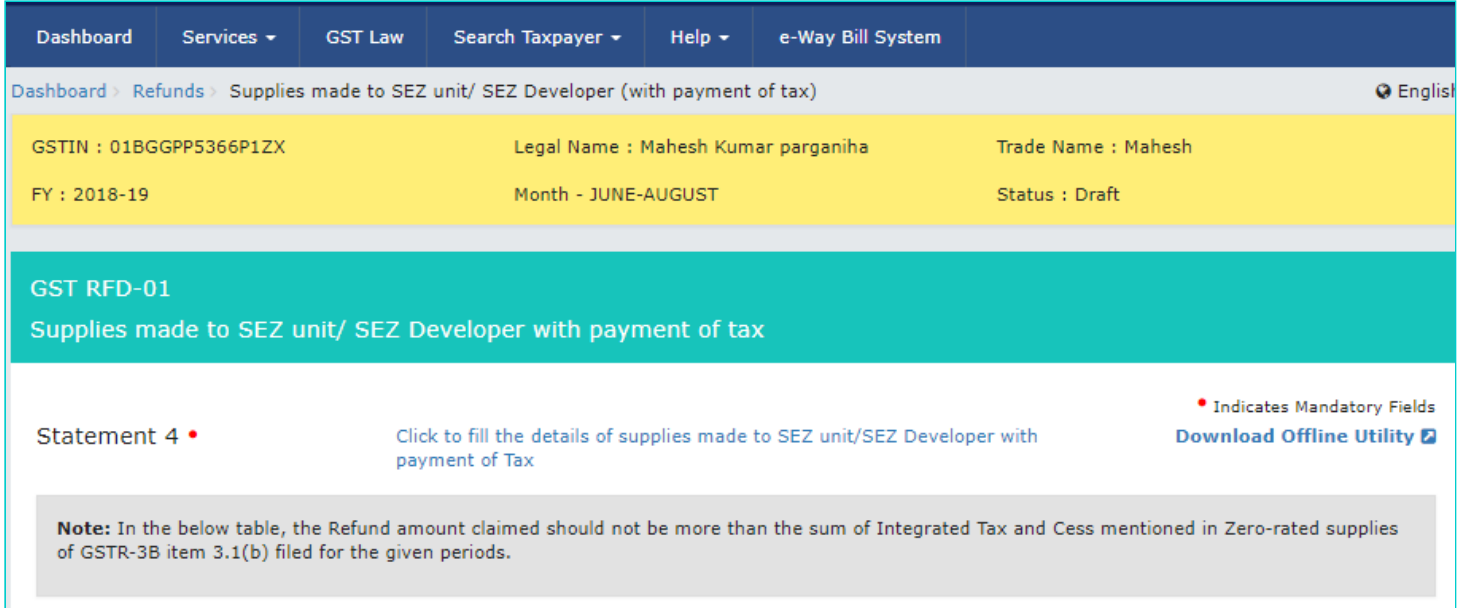

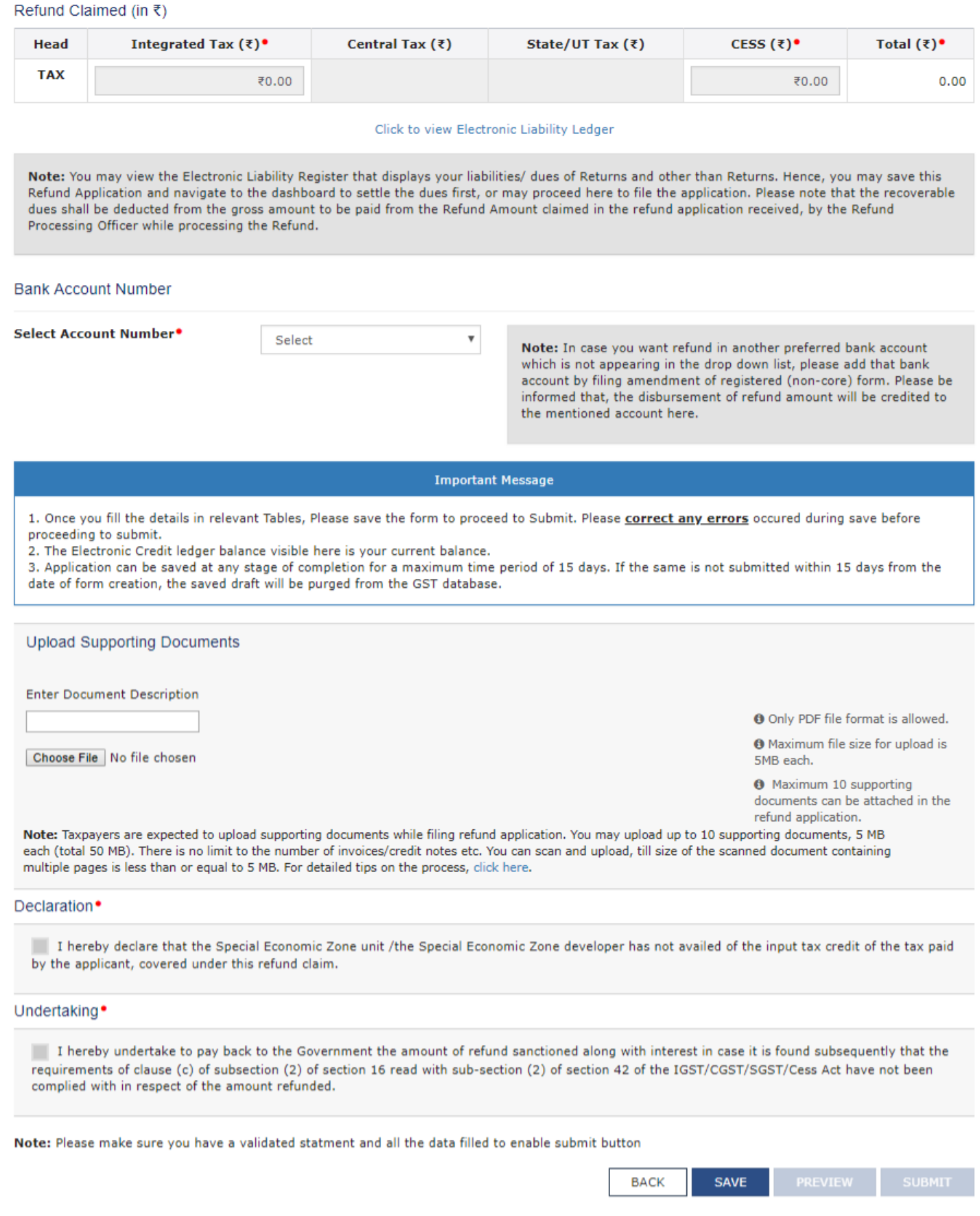

**Note**: First you need to download the offline utility, upload details of supplies made to SEZ unit/ SEZ Developer with Integrated Tax and then file Refund on account of Supplies to SEZ unit/ SEZ Developer (with payment of tax)**.**

### *Click the hyperlink below to know more about them.*

[Download Offline Utility](#page-4-0) - To download offline utility for statement 5B and enter details for documents of inward supplies for which refund has to be claimed by recipient [Upload details of supplies made to SEZ unit/ SEZ Developer with Payment of Tax](#page-9-0)- To upload details of supplies made to SEZ unit/ SEZ Developer with payment of Tax Refund on account of Supplies to SEZ unit/ SEZ Developer (with payment of tax)</u> - To enter details for refund on account of Supplies to SEZ unit/ SEZ Developer (with payment of tax) on the GST Portal

### <span id="page-4-0"></span>**Download Offline Utility**

9. Click the **Download Offline Utility** link.

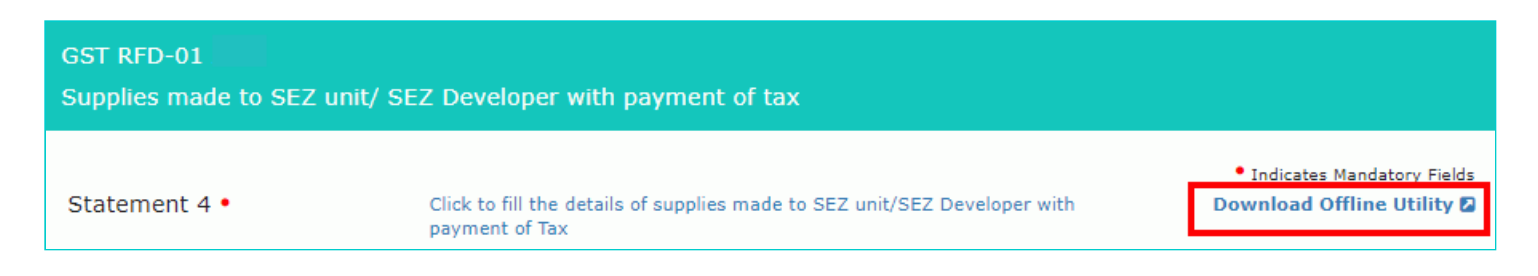

### 10. Click the **PROCEED** button.

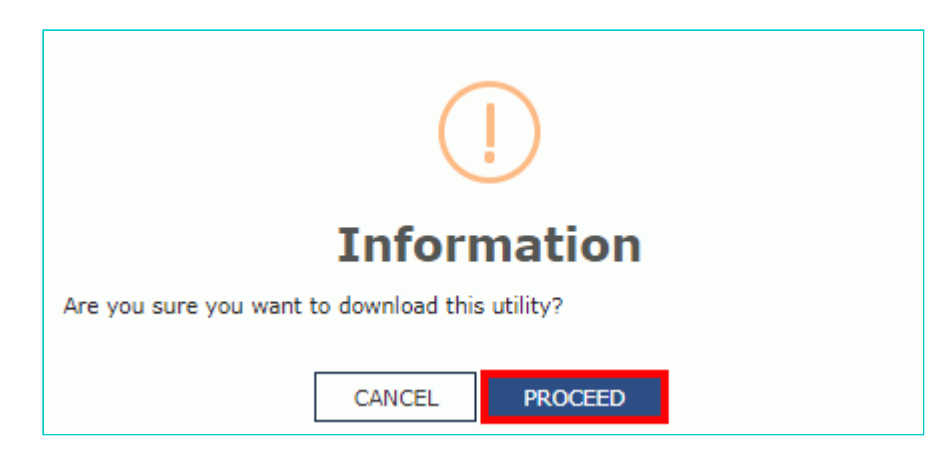

11. The zip file is downloaded. Right click on the zip file and select **Extract All** to unzip the downloaded file.

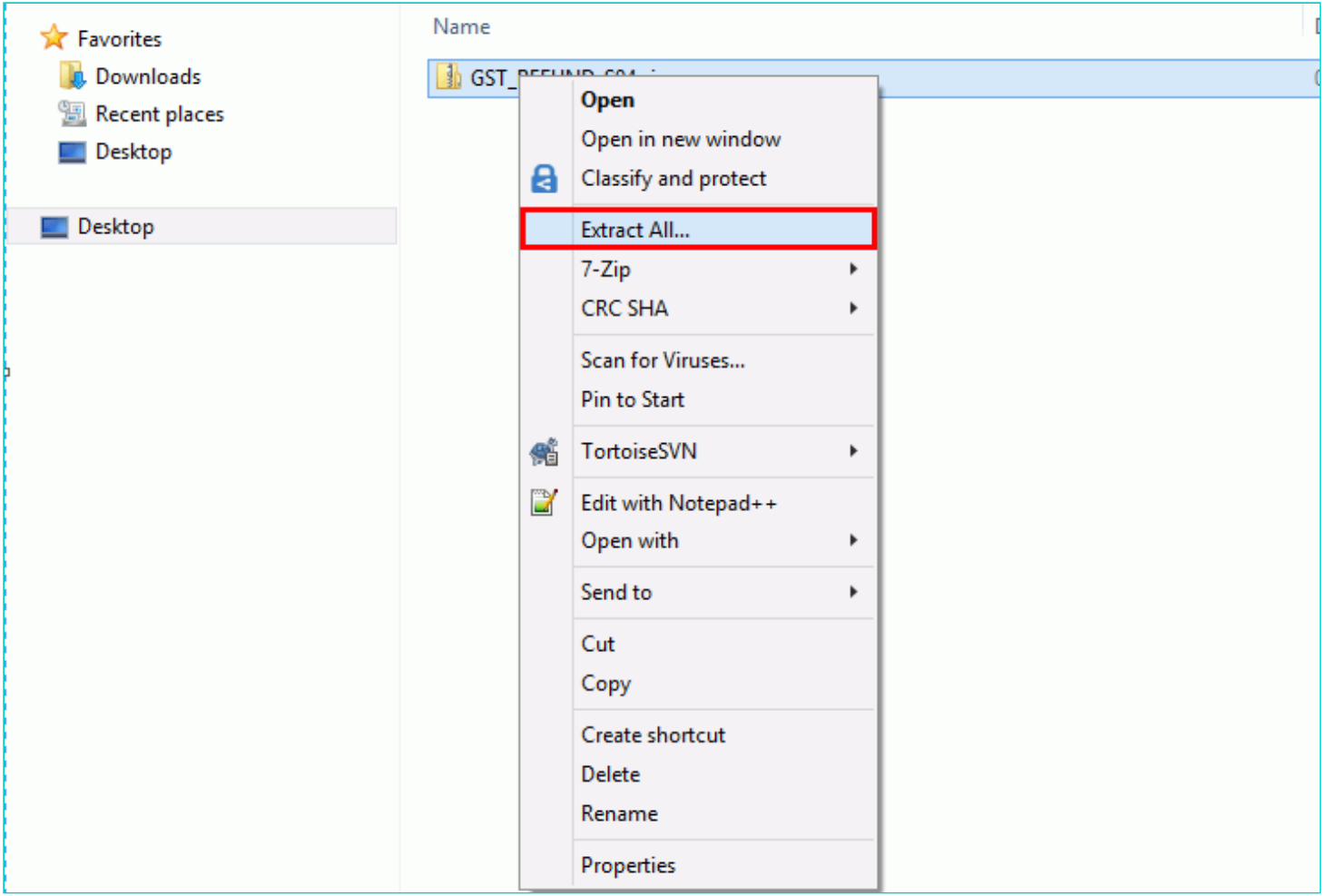

12. Statement 4 template would be downloaded. Open the excel sheet.

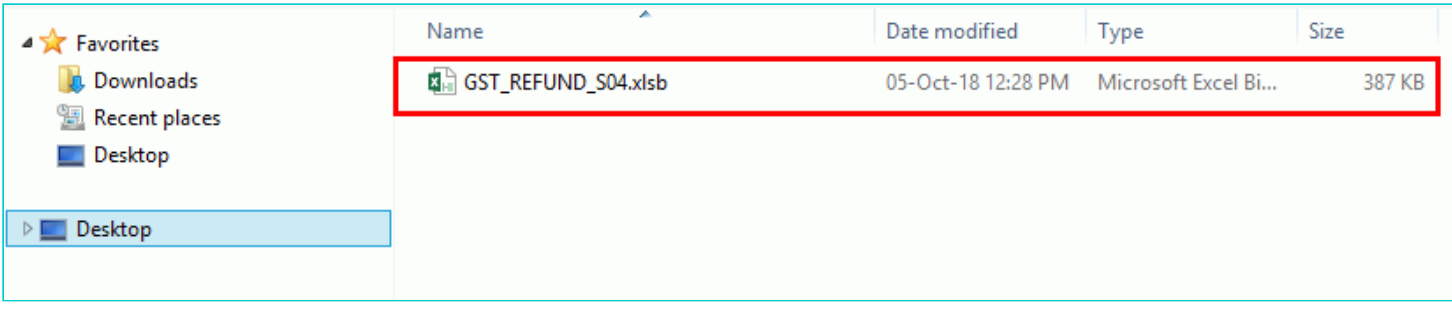

13. Once the template is downloaded, you need to enter the document details for which refund has to be claimed. Enter the **GSTIN** and "**From Return Period"** and **"To Return Period"** in mmyyyy format for which refund has to be claimed. 14. Enter the GSTIN of recipient, document details, details of tax paid etc. The document includes an invoice, a Debit note or a Credit note. Multiple Debit note or Credit note issued against invoices can also be entered in this statement.

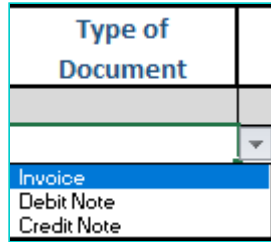

**Note**:

- Document Date cannot be prior to 1<sup>st</sup> July 2017. Document date can be on or after 1<sup>st</sup> July 2017.
- Shipping Bill details are optional.
- Shipping Bill Number can be of up to 30 characters.

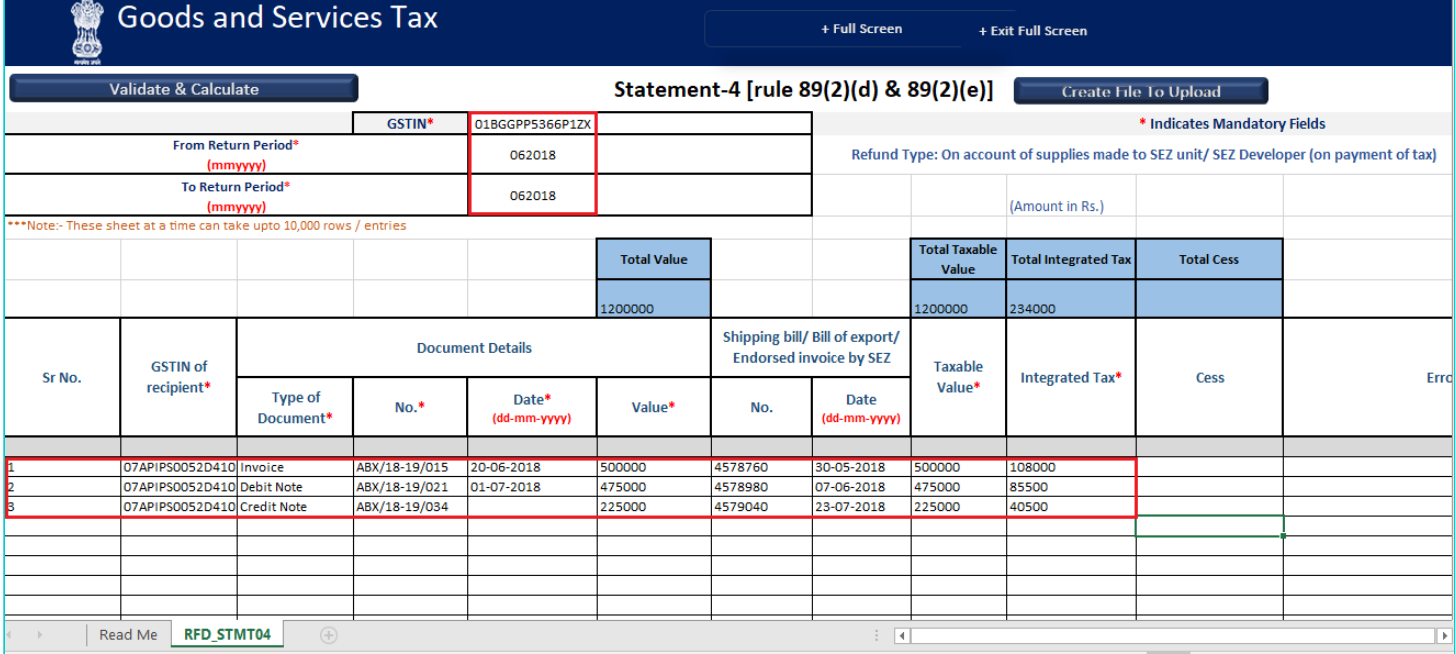

### 15. Click the **Validate & Calculate** button.

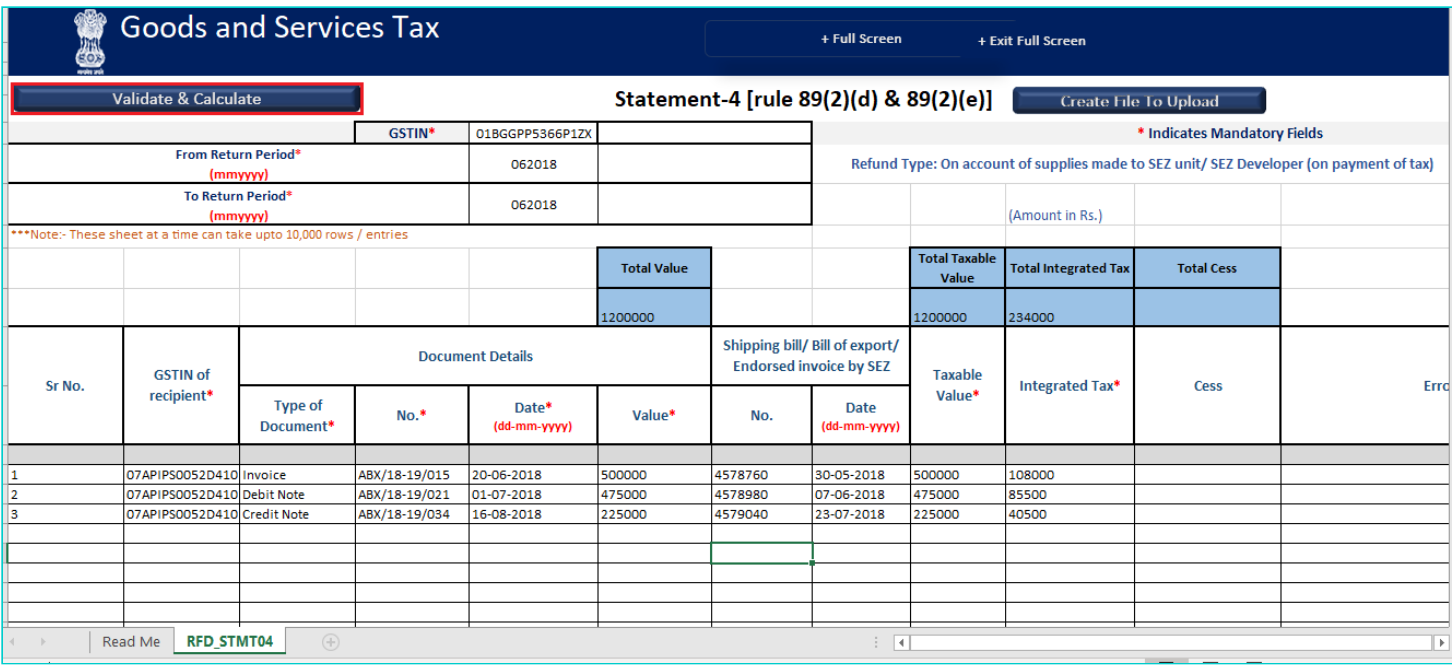

16. The total number of records in the sheet is displayed. Click the **OK** button.

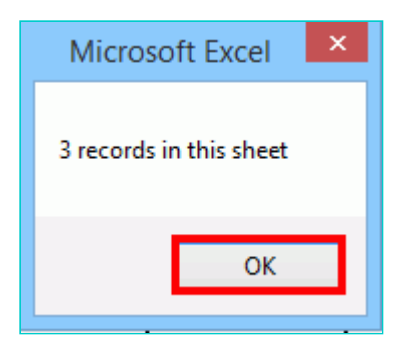

### **In case of Error:**

17.1. Error is displayed in the Error column. Rectify the error.

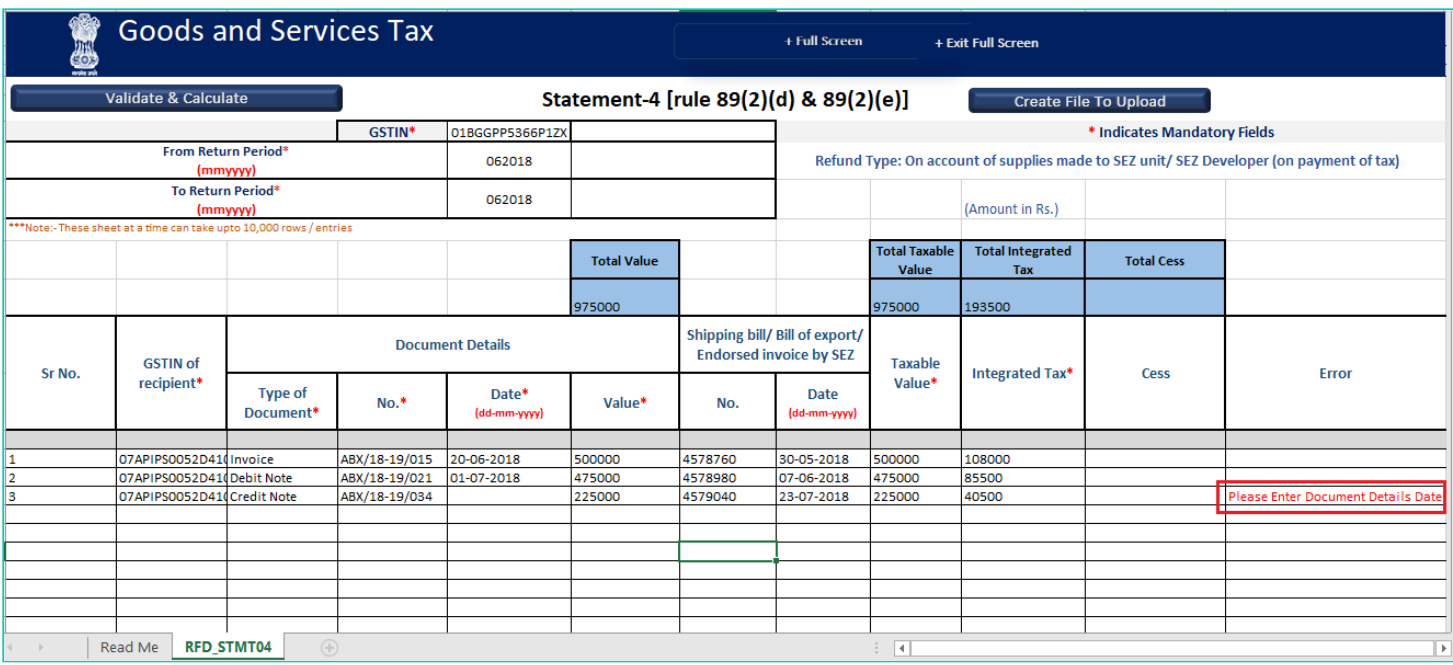

17.2. Click the **Validate & Calculate** button.

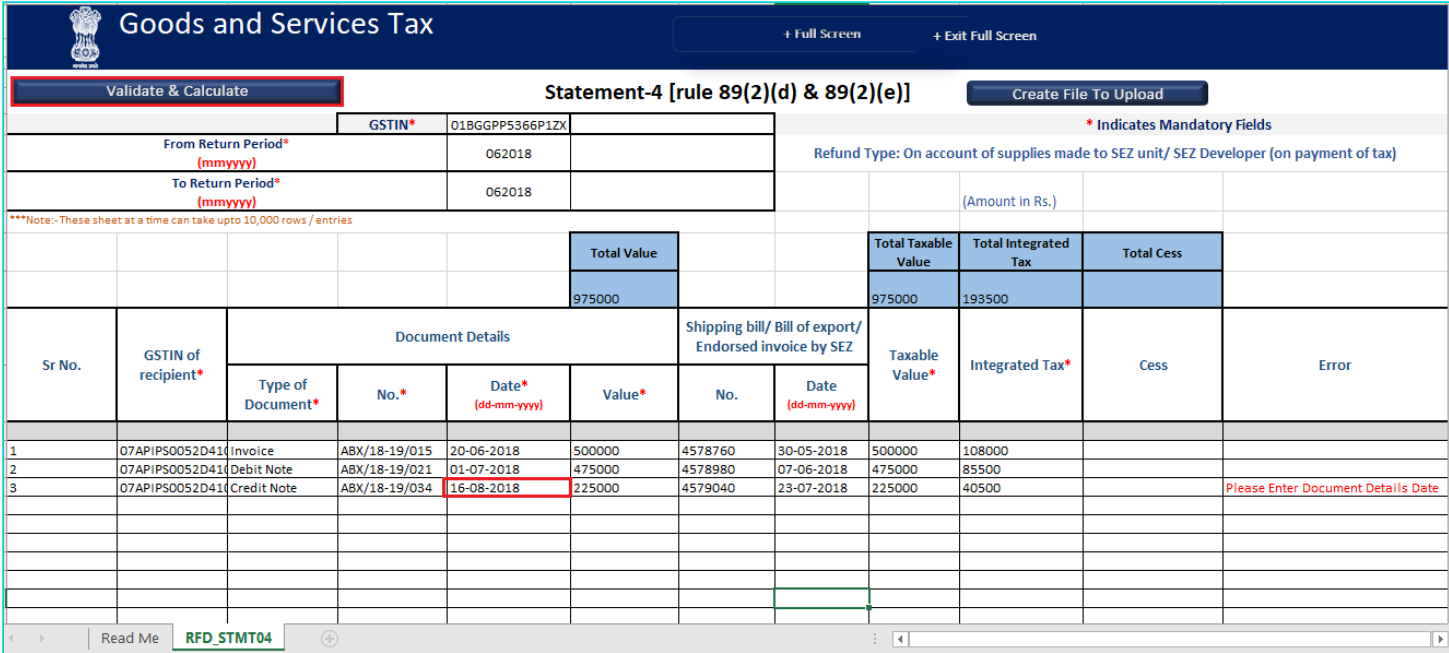

17.3. Notice that the Error column is blank now after rectification.

### 18. Click the **Create File To Upload** button.

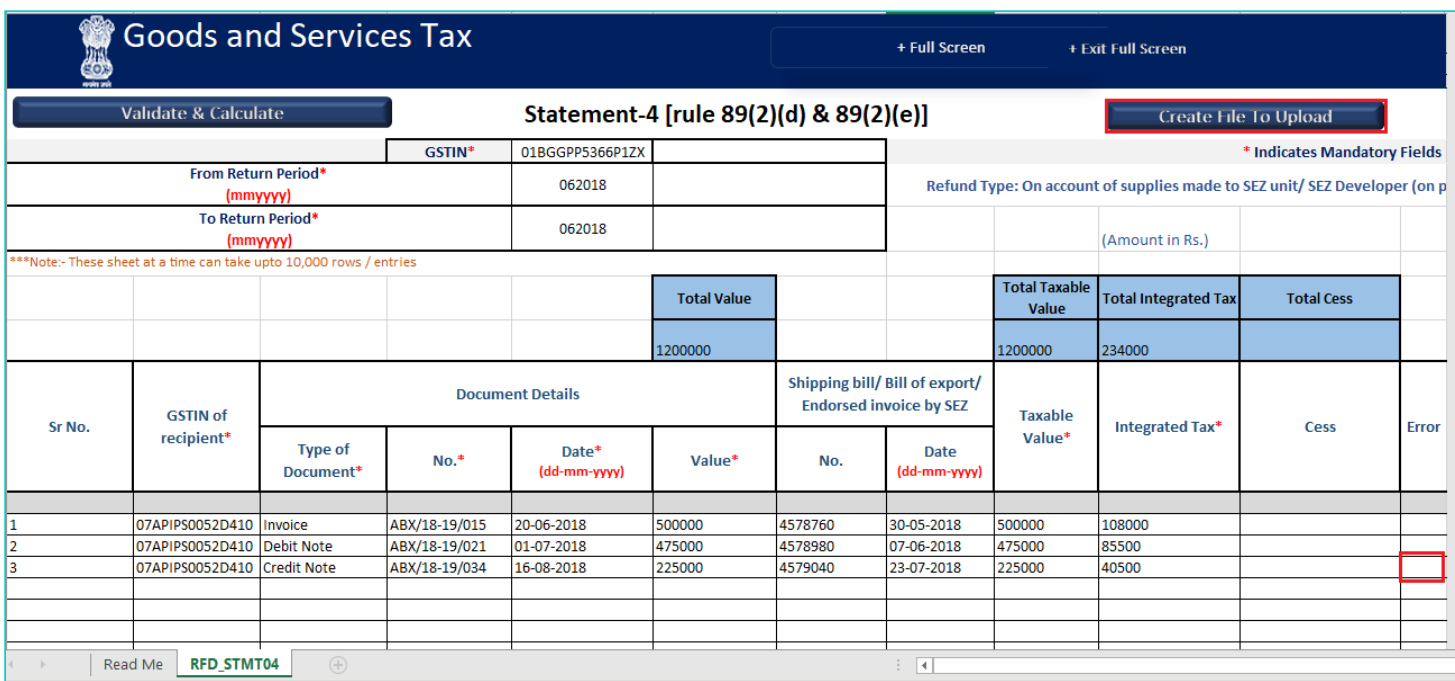

19. Browse the location where you want to save the file.

20. Enter the name of the file and click the **SAVE** button.

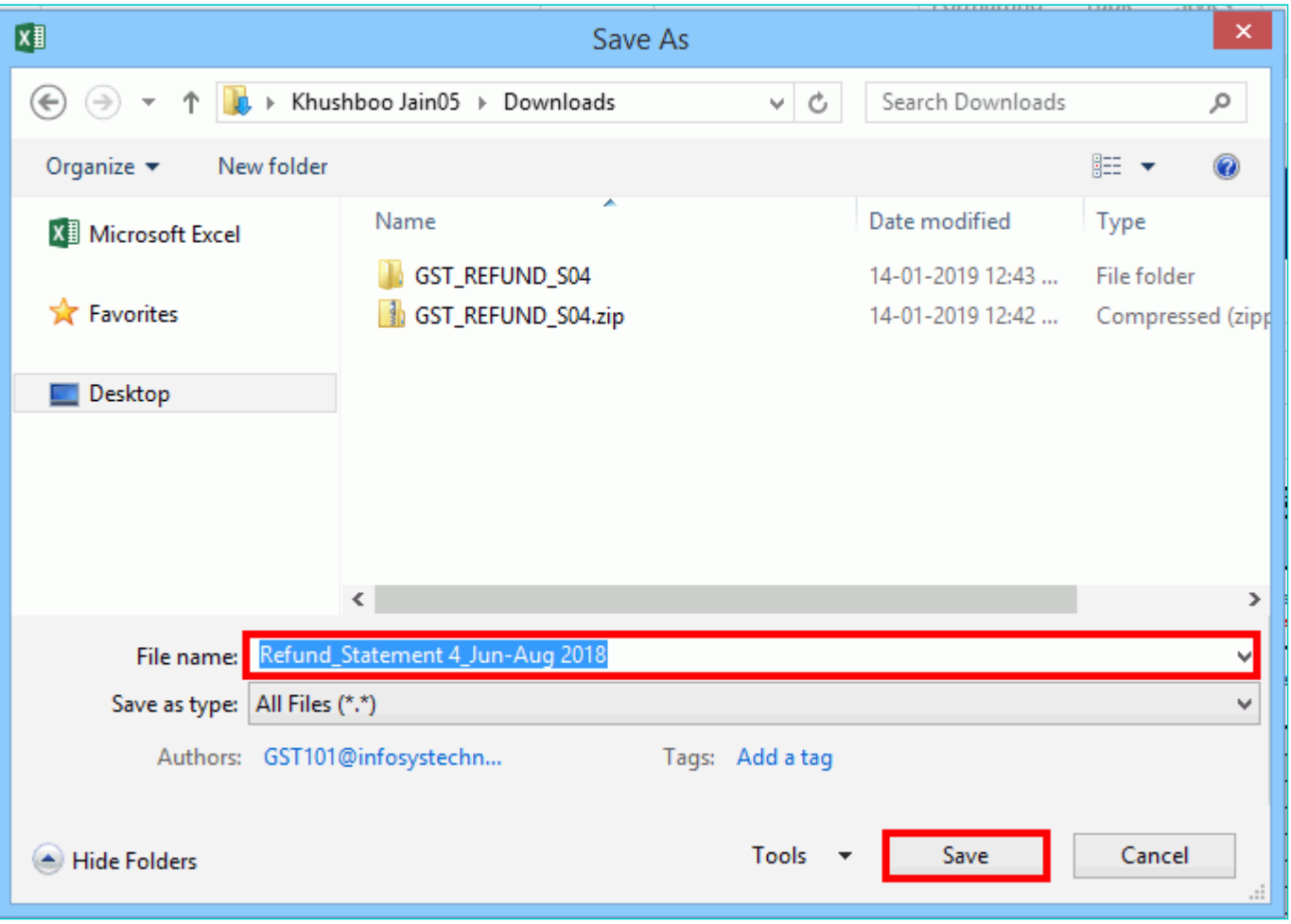

21. A success message is displayed that file is created and you can now proceed to upload the file on the GST Portal. Click the **OK** button.

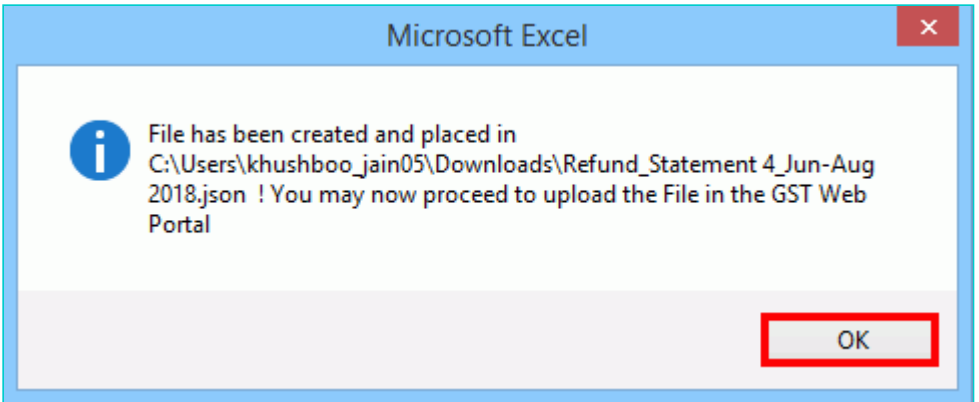

<span id="page-9-0"></span>**Upload details of supplies made to SEZ unit/ SEZ Developer with Payment of Tax**

22. Click the link **Click to fill the details of supplies made to SEZ unit/ SEZ Developer - with Integrated Tax.**

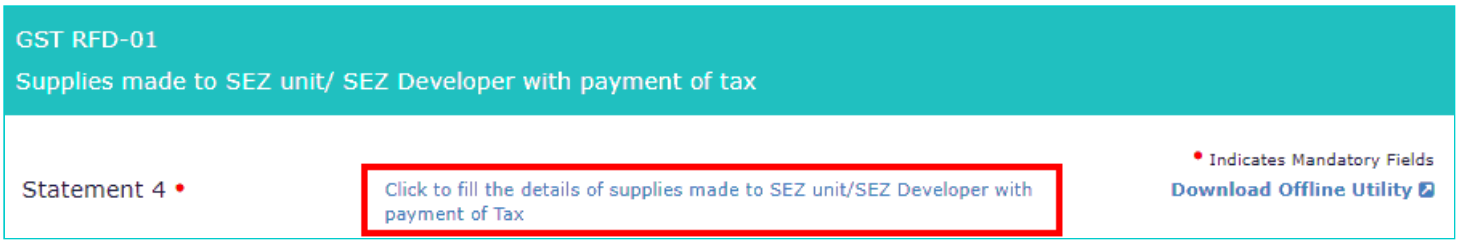

### 23. Click the **CLICK HERE TO UPLOAD** button.

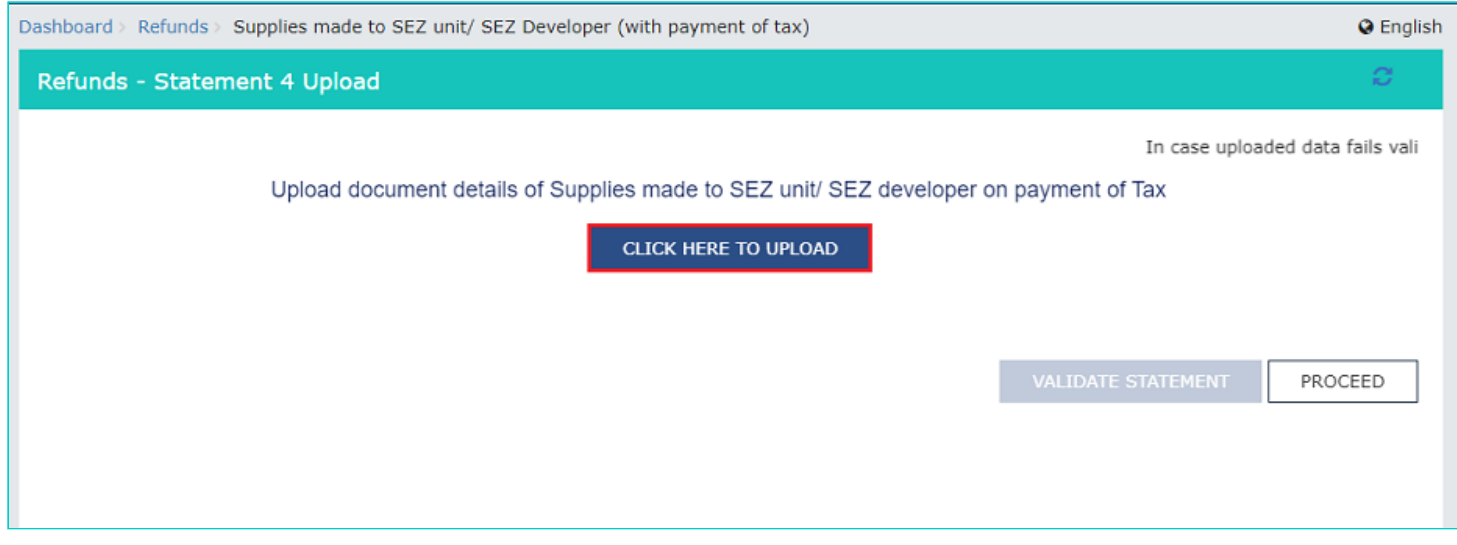

24. Browse the location where you saved the JSON file. Select the file and click the **Open** button.

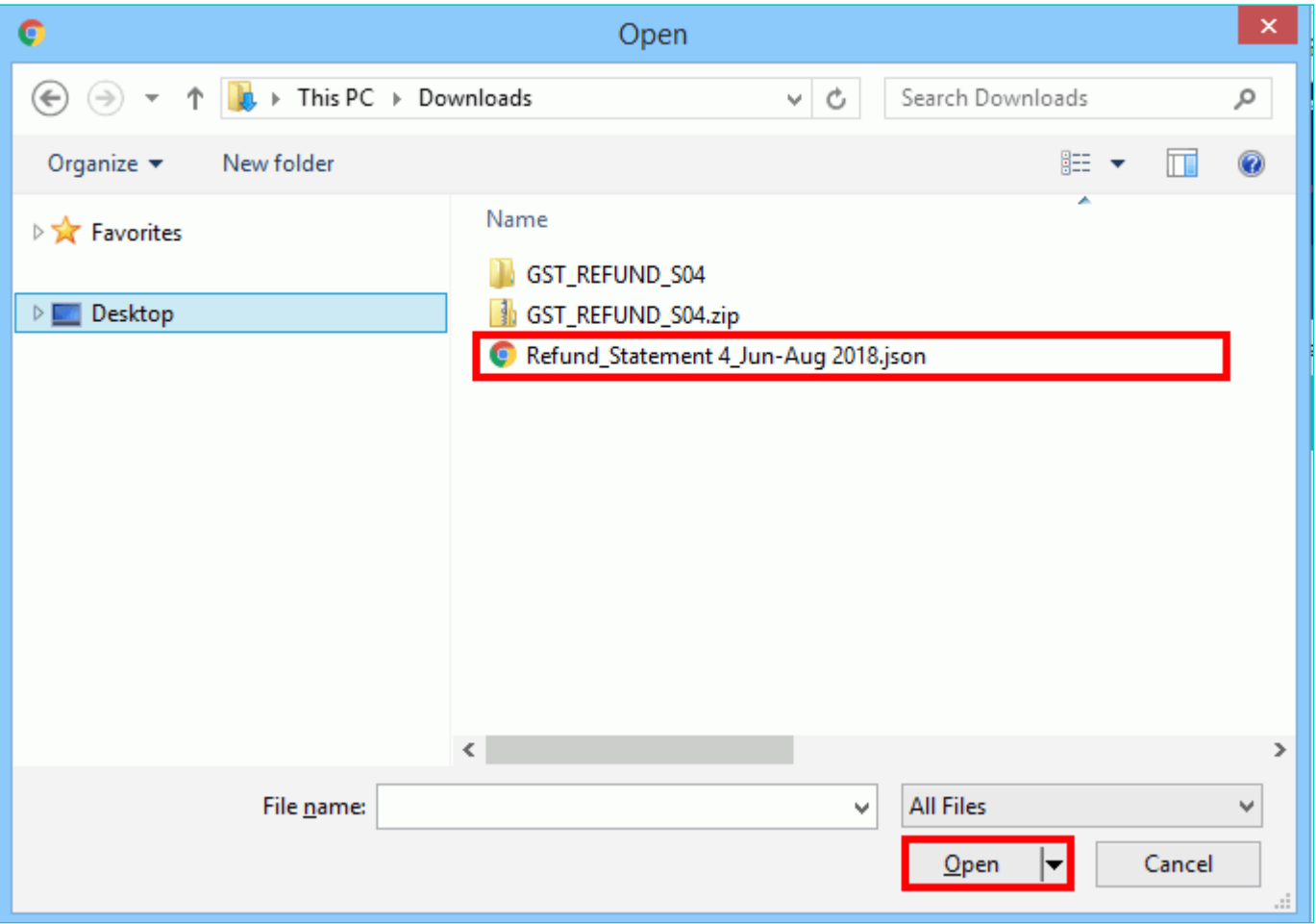

25.1. A success message is displayed that Statement has been uploaded successfully. You can click the **Download Unique Documents** link to view the documents that has been uploaded successfully.

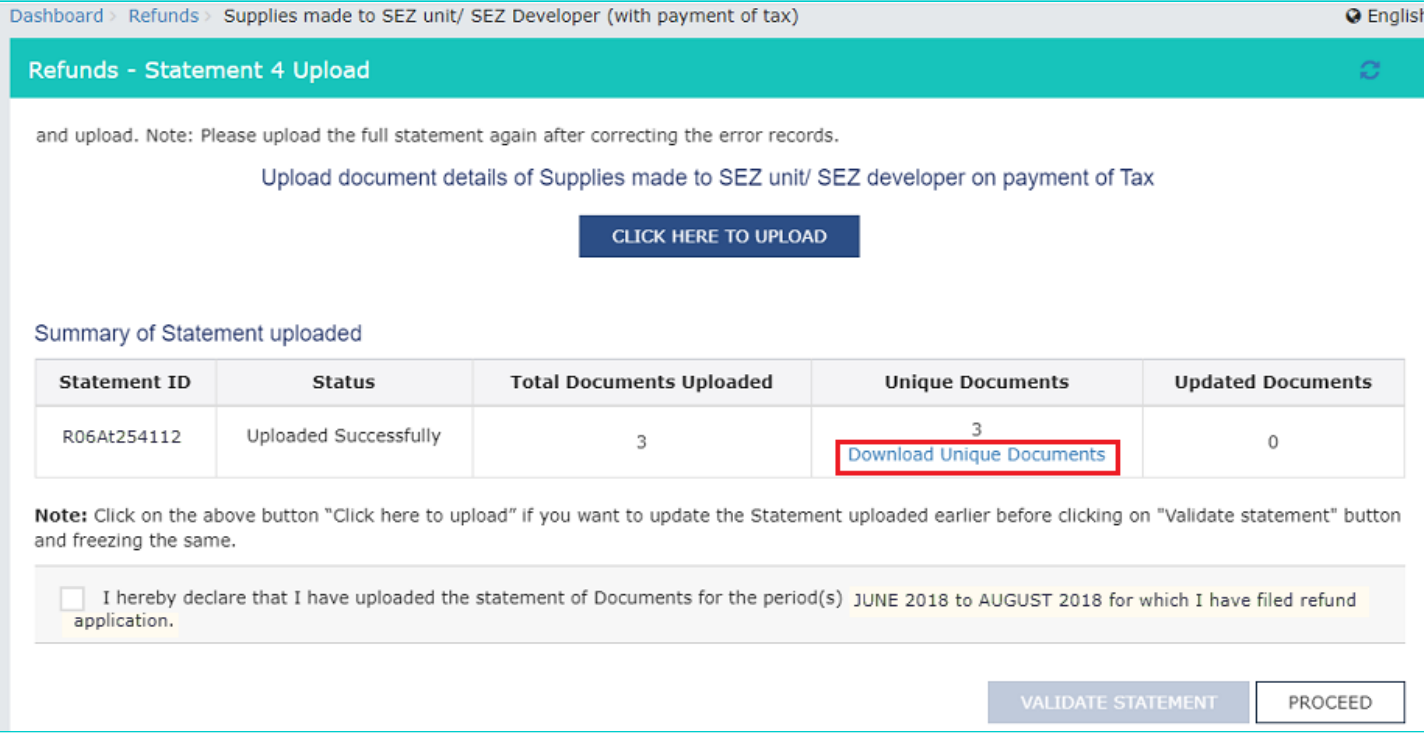

25.2. Unique Documents that has been uploaded successfully are displayed.

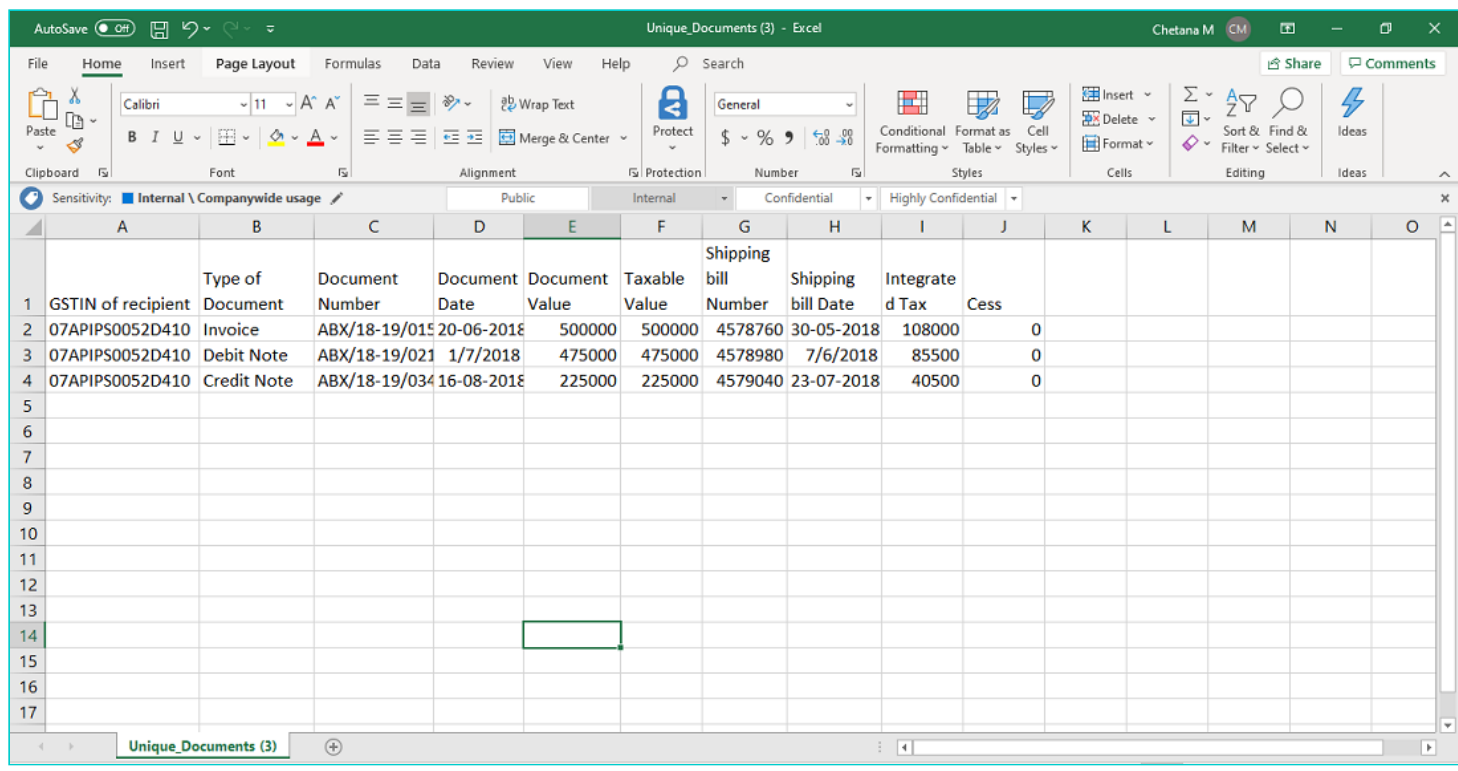

### 26**.** Select the Declaration checkbox.

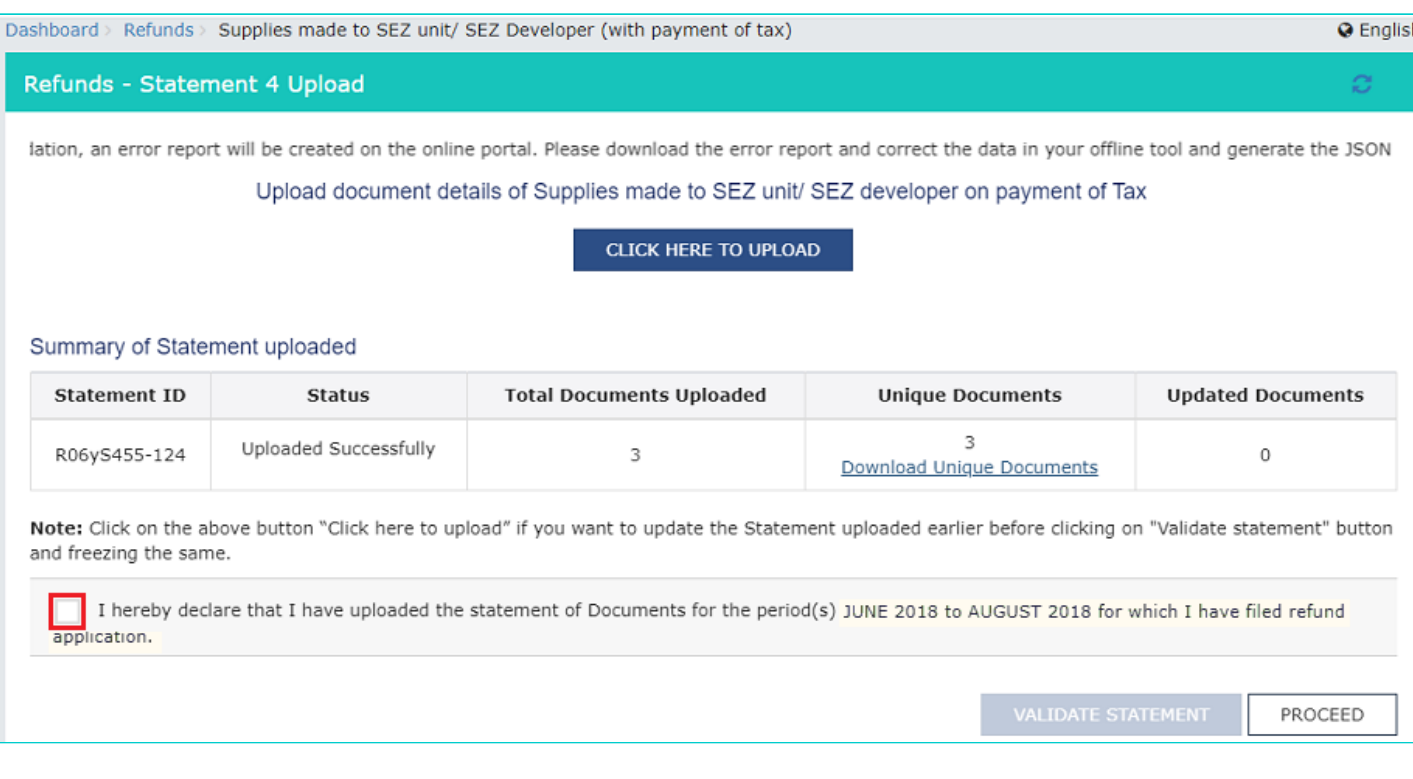

27. Click the **PROCEED** button.

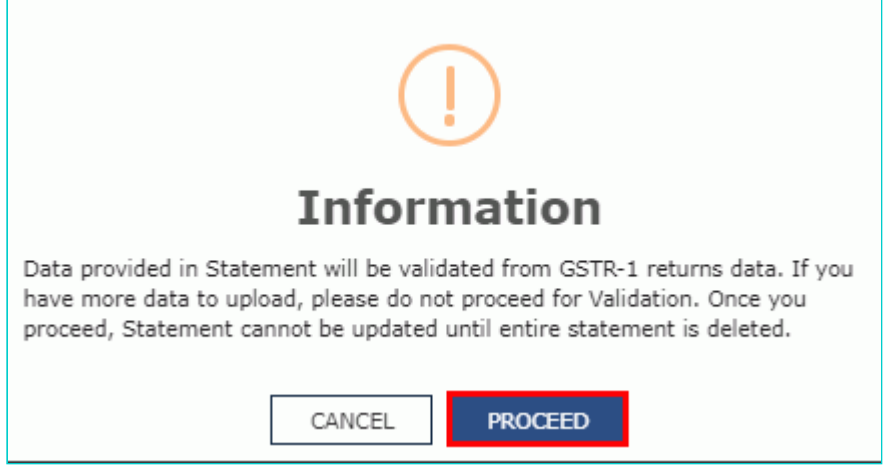

### 28. Click the **VALIDATE STATEMENT** button.

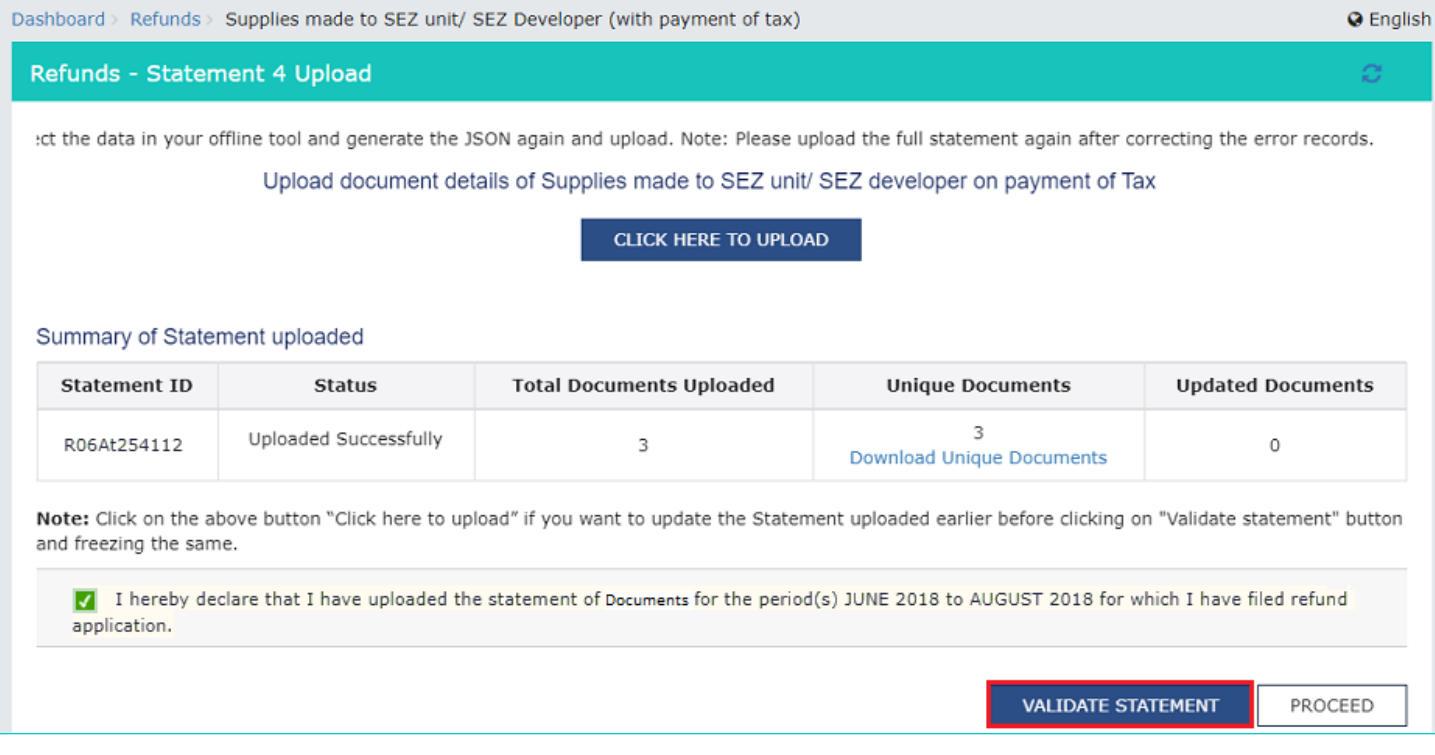

29.1. In case any statement is validated with error, click the **Download Invalid Document** link.

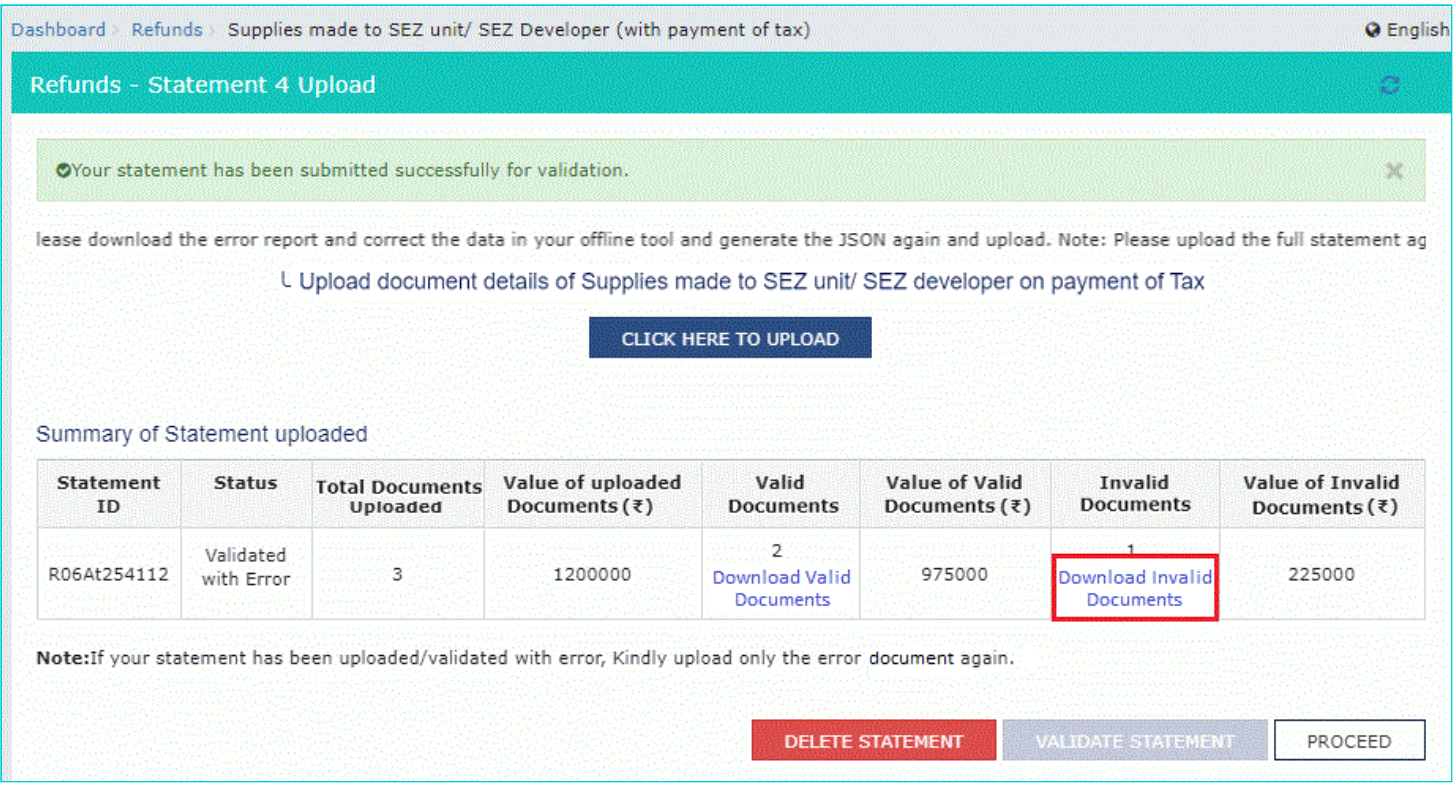

29.2 Invalid document excel sheet is downloaded on your machine. Open the invalid document excel sheet. Error details are displayed.

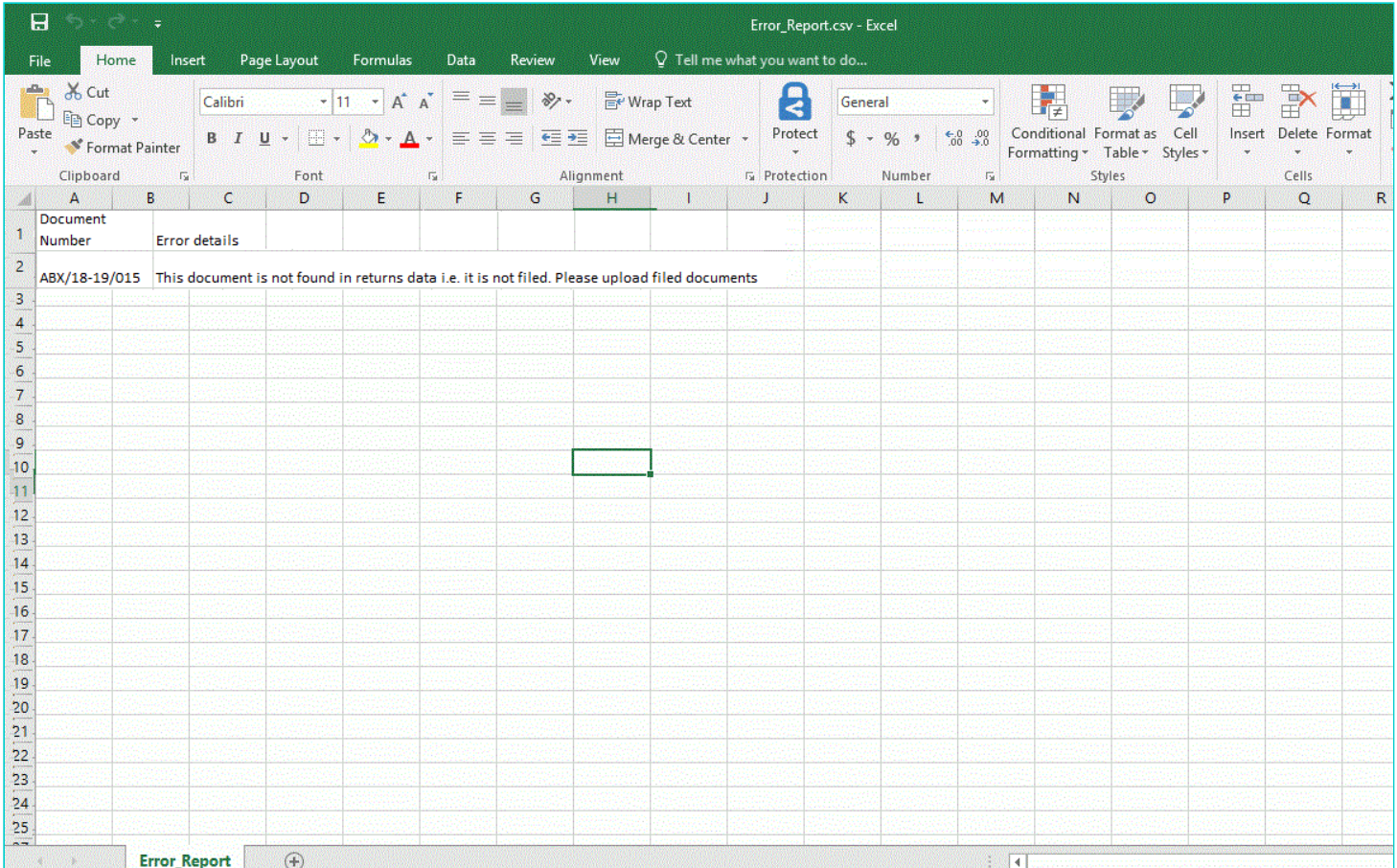

29.3 (a). If your statement has been uploaded/validated with error, rectify the error in the JSON file and upload these documents on the GST Portal again, as per process described above.

**Note**: You need to upload only the error documents again by clicking the **CLICK HERE TO UPLOAD** button. 29.3 (b). If you don't have any error and statement has been validated, and after that you want to update/delete the statement, then you would have to first delete the whole statement and upload a new statement of documents again if needed.

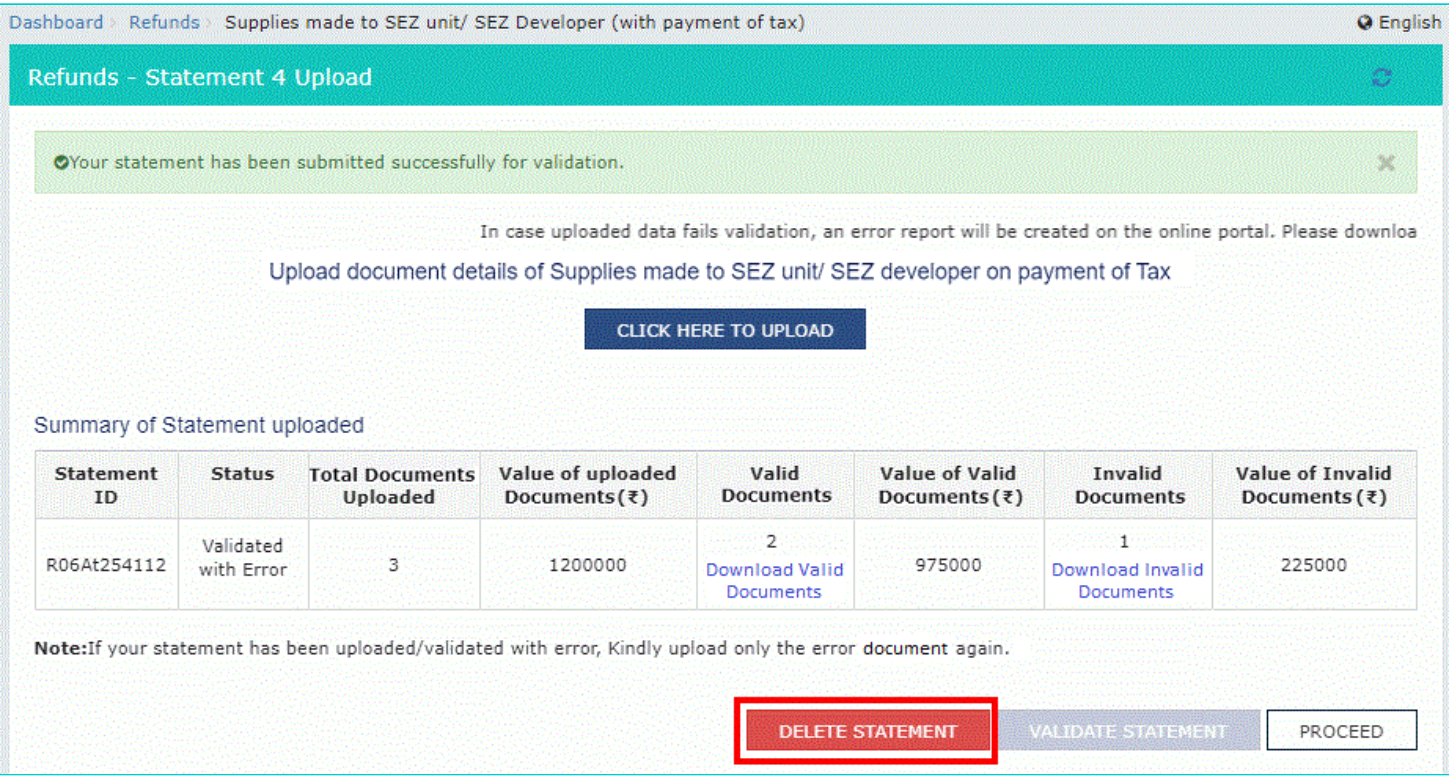

30. Once the statement is validated, you will get a confirmation message on screen that the statement has been submitted successfully for validation. Click the **PROCEED** button.

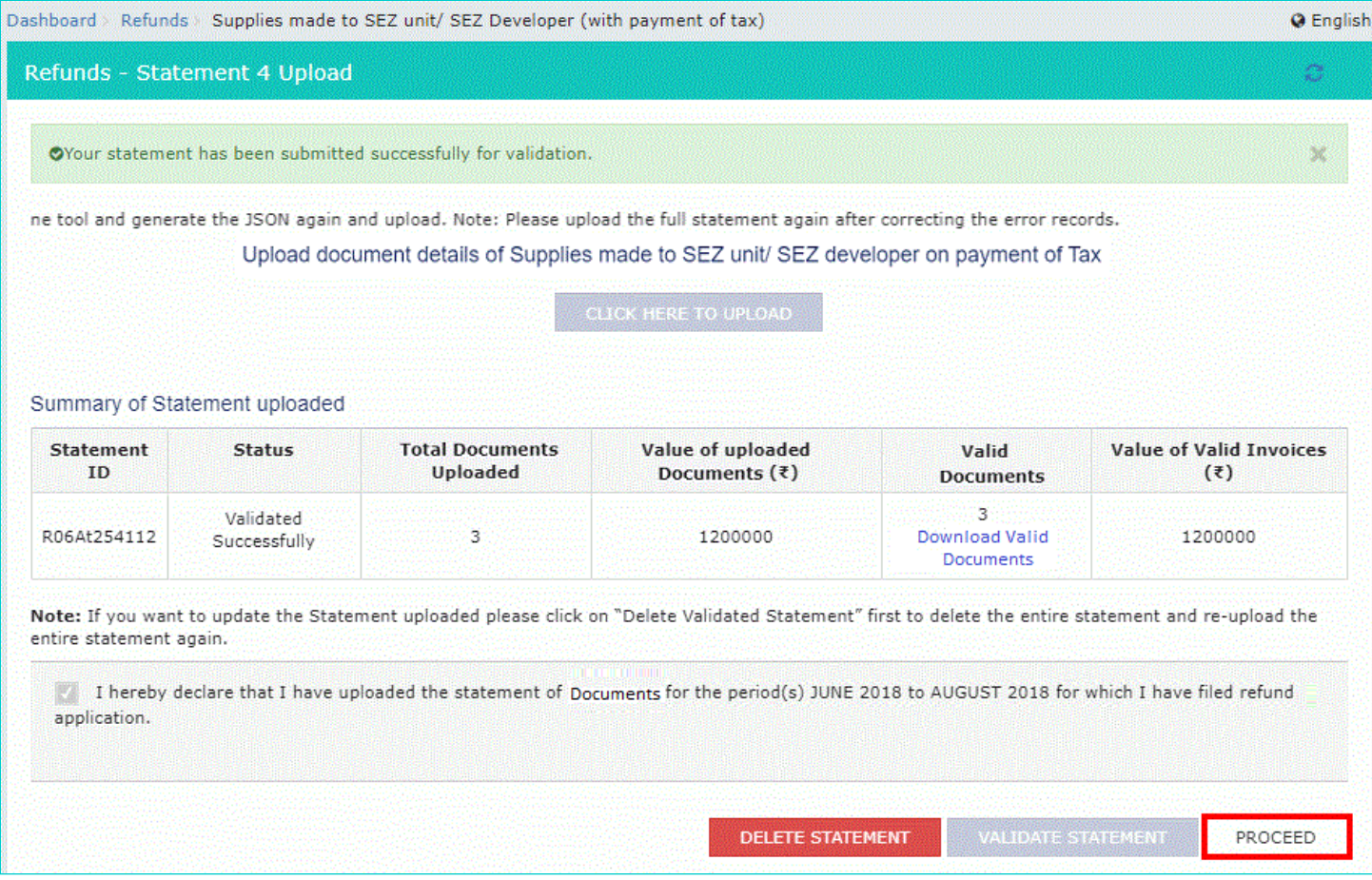

### <span id="page-16-0"></span>**Refund on account of Supplies to SEZ unit/ SEZ Developer (with payment of tax)**

31. In the Table **Refund Amount Claimed**, the amount of refund will get auto populated based on the statement uploaded. The amount for refund to be claimed auto-populated from statement is downward editable.

32. You can click the hyperlink **Click to view Electronic Liability Ledger** to view details of Electronic Liability Ledger that displays your liabilities/ dues of Returns and other than Returns.

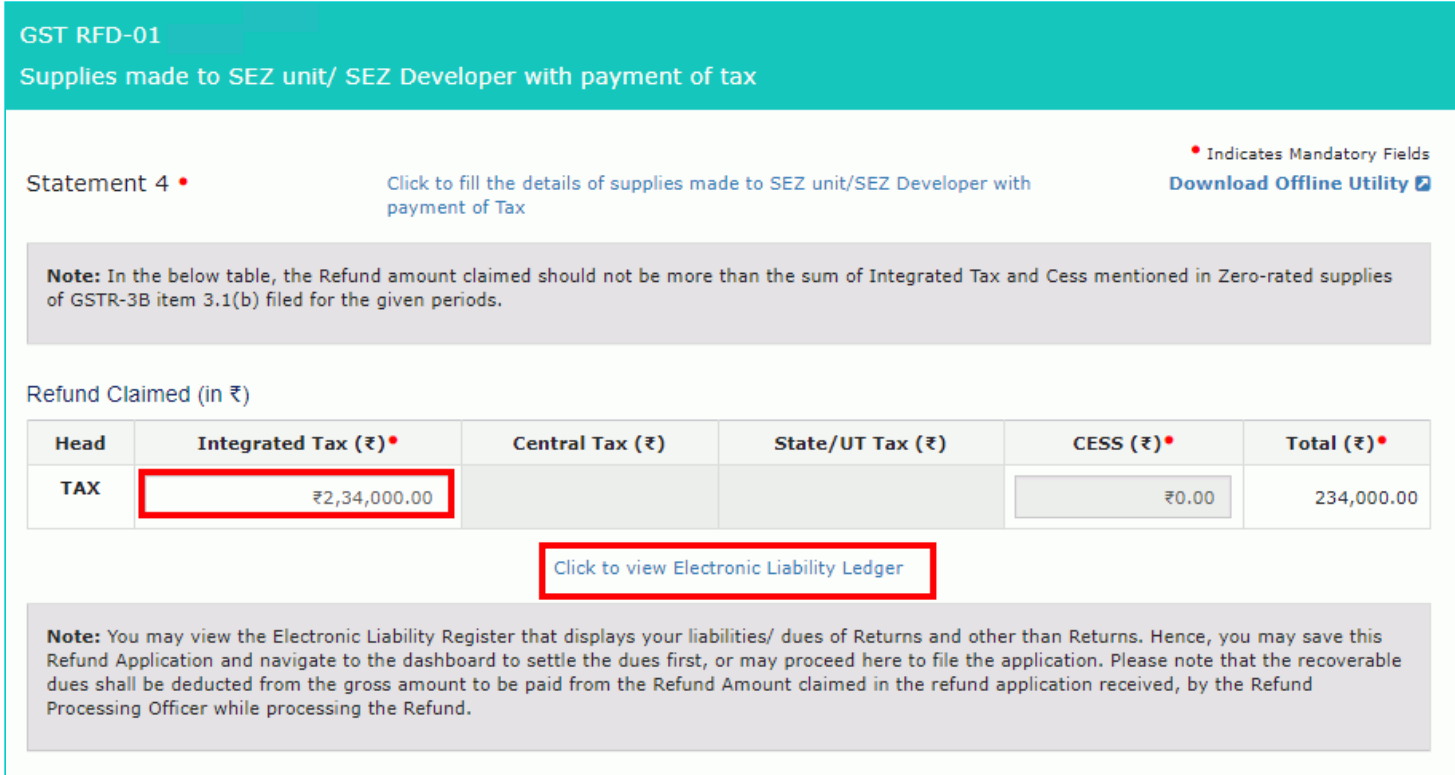

## 32.1 Click the **GO BACK TO REFUND FORM** to return to the refund application page.

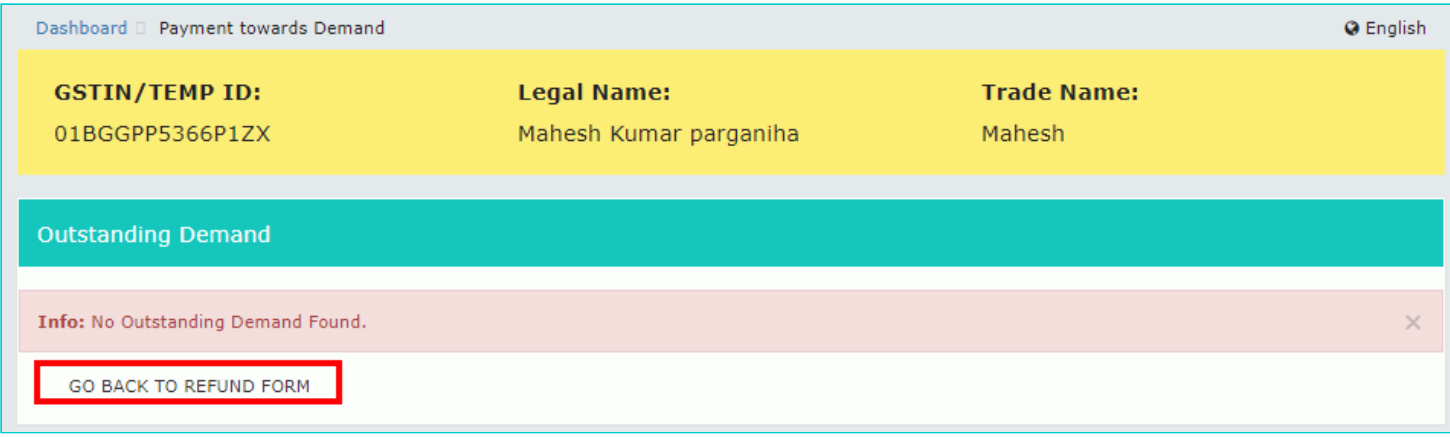

33. Select the Bank **Account Number** from the drop-down list.

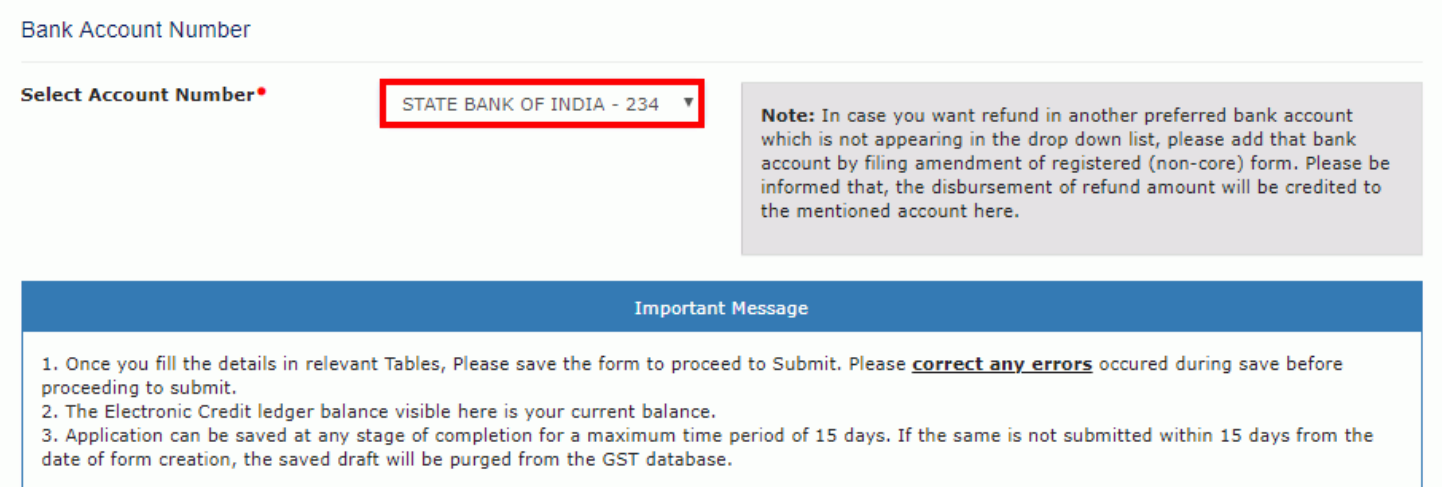

- 34. Under section **upload Supporting Documents**, you can upload supporting documents (if any).
- 35. Enter the **Document Description**.
- 36. Click the **ADD DOCUMENT** button.
- 37. Click the **Delete** button, in case you want to delete any document.

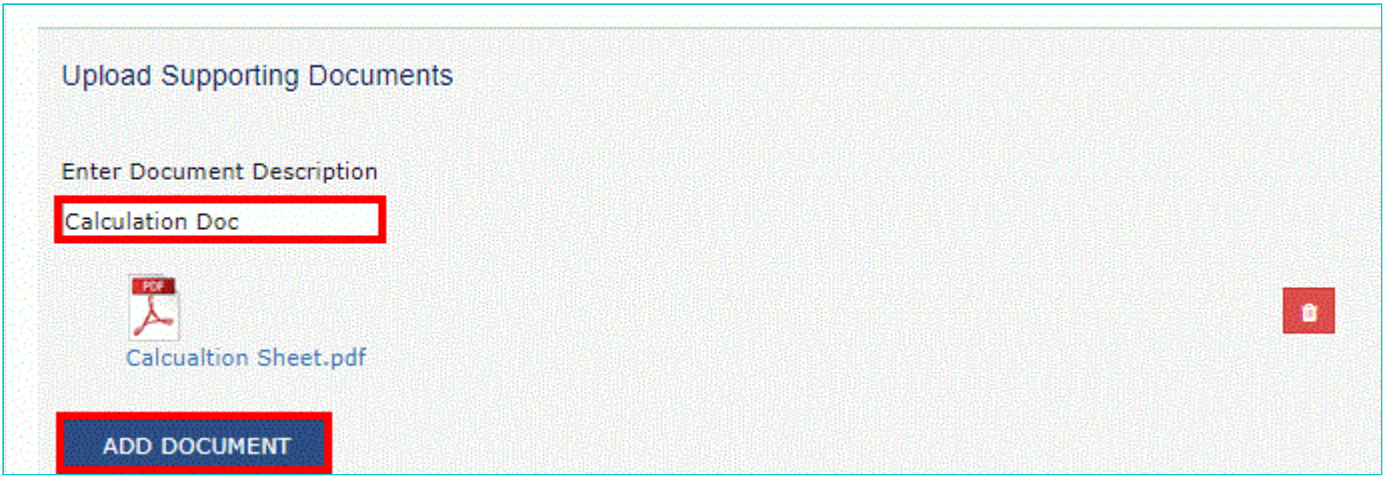

38. Click the **SAVE** button.

39. A success message is displayed that "Your application has been saved. You can retrieve this application and file within 15 days from today. You can access the Application from **Services > Refunds > My Saved/Filed Applications** and file on the GST Portal."

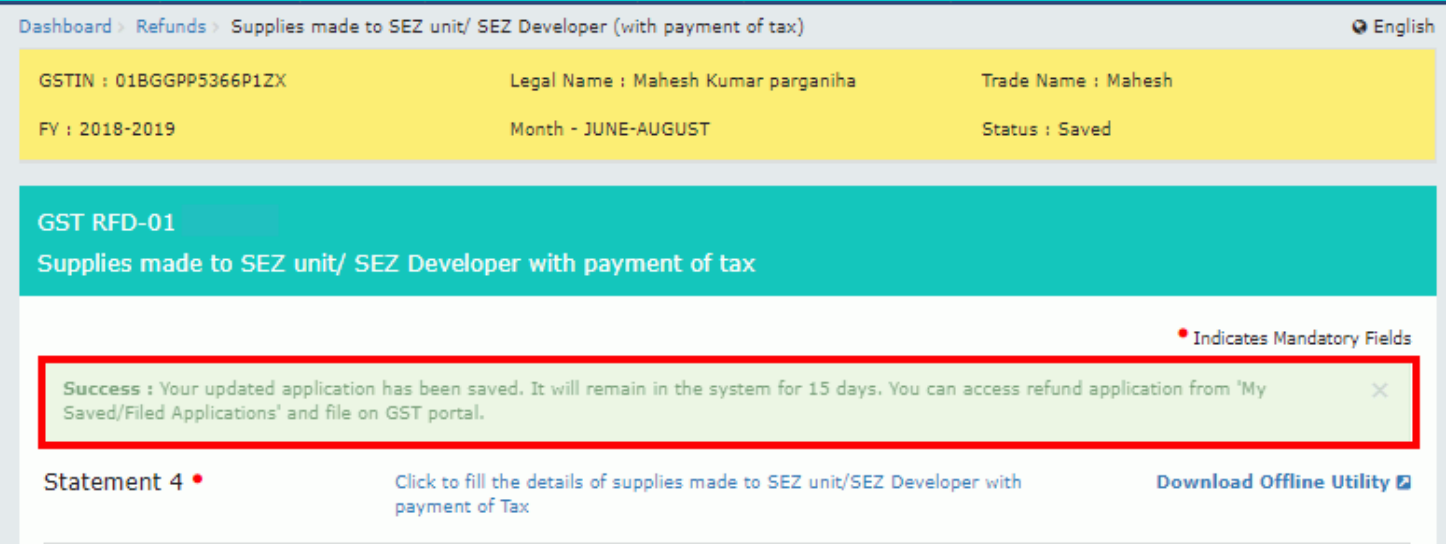

40. Click the **PREVIEW** button to download the refund application in PDF format.

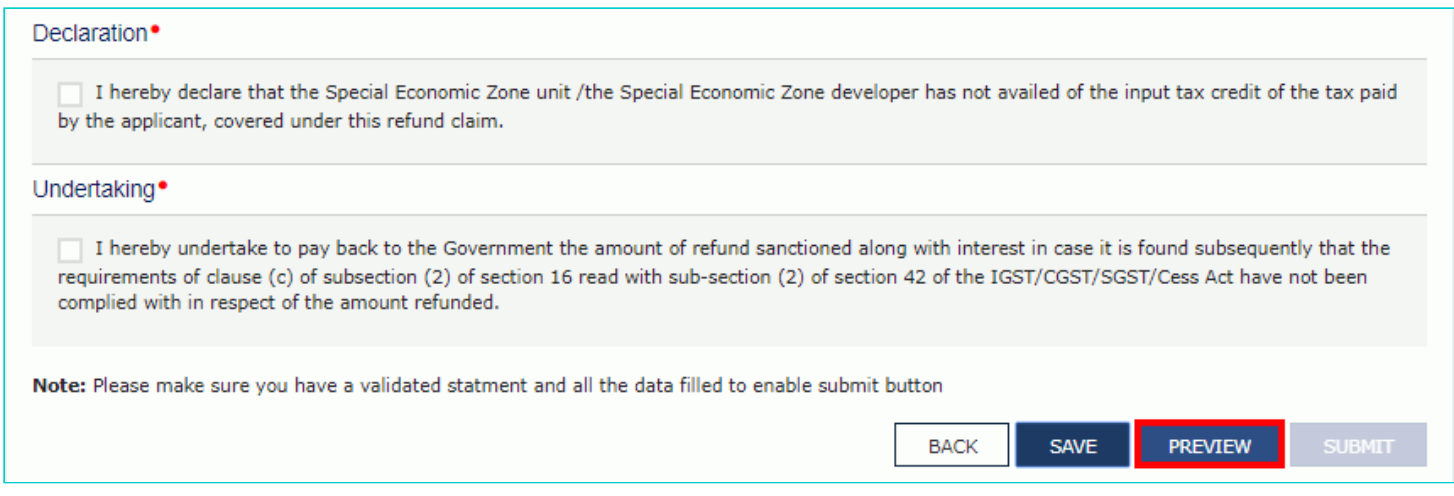

41. Refund application is downloaded in the PDF format.

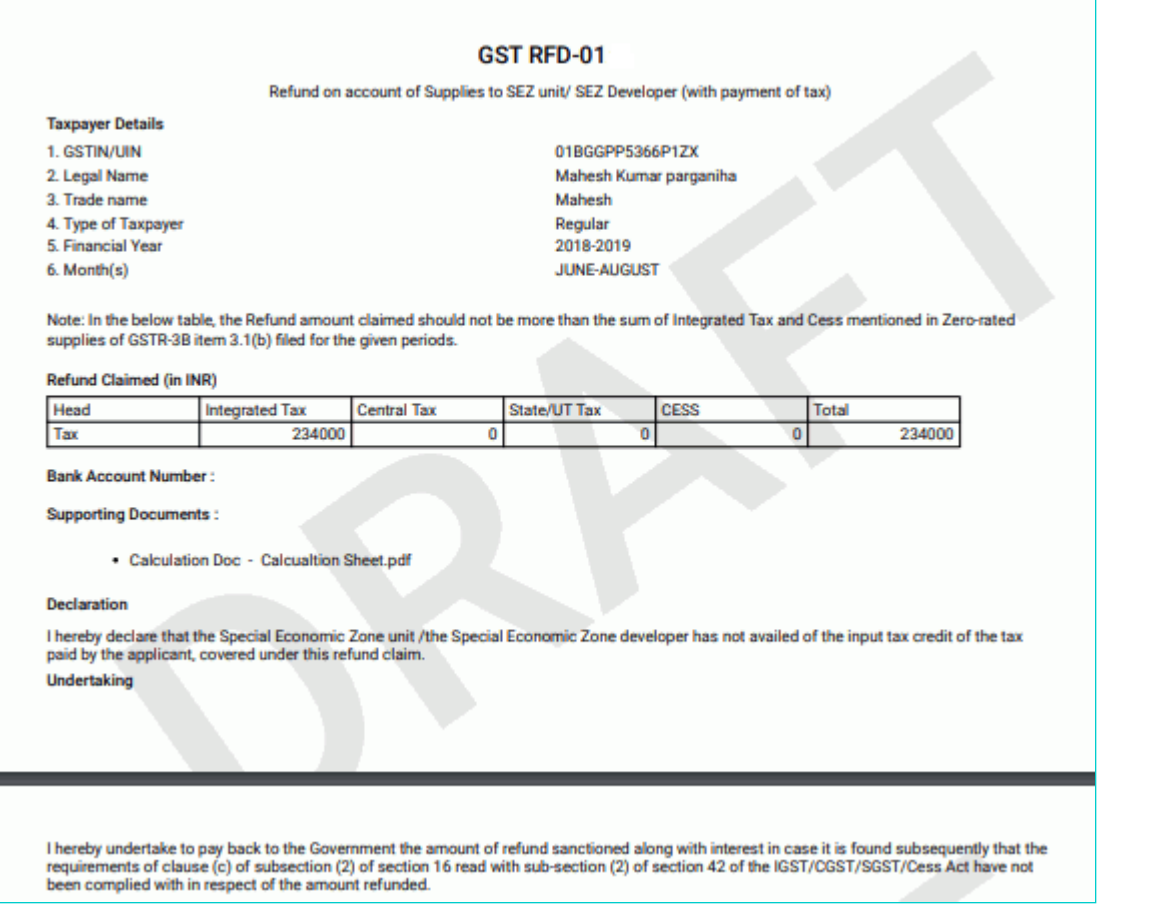

### 42. Select the **Declaration** and **Undertaking** checkbox.

### 43. Click the **SUBMIT** button.

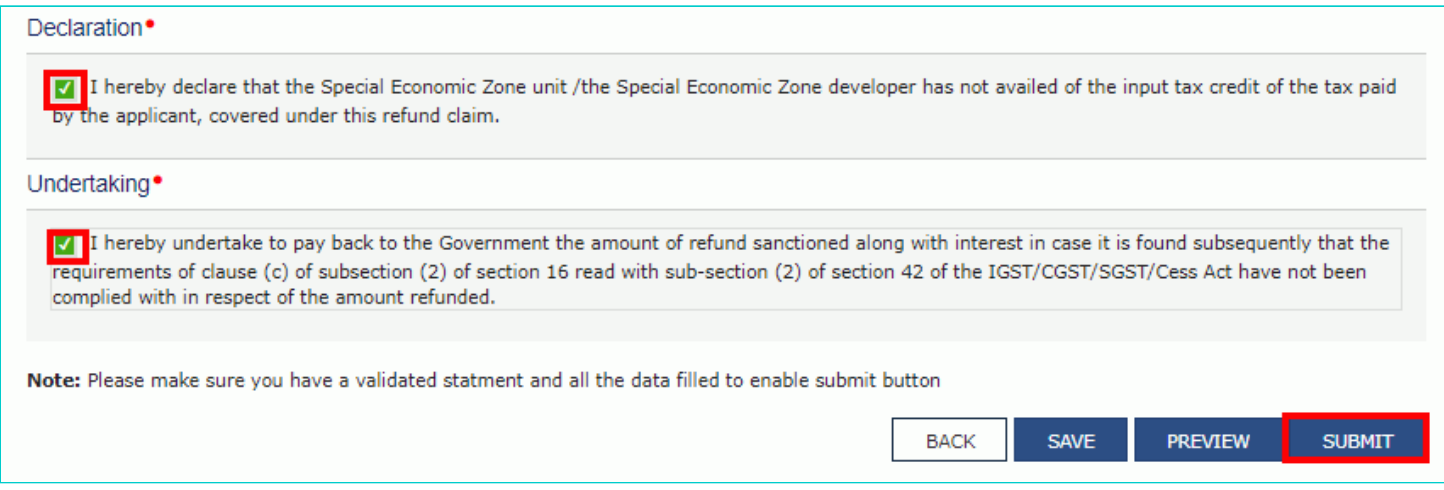

44. A confirmation message is displayed that "Statement submitted successfully." Click the **PROCEED** button.

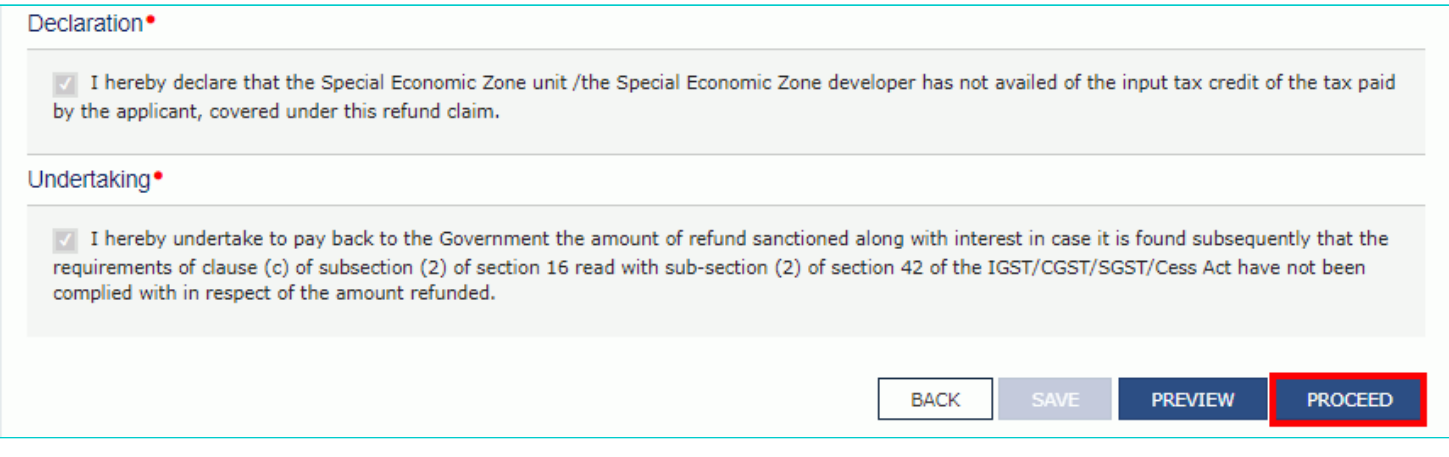

- 45. Select the **Declaration** checkbox.
- 46. In the **Name of Authorized Signatory** drop-down list, select the name of authorized signatory.
- 47. Click the **FILE WITH DSC** or **FILE WITH EVC** button.

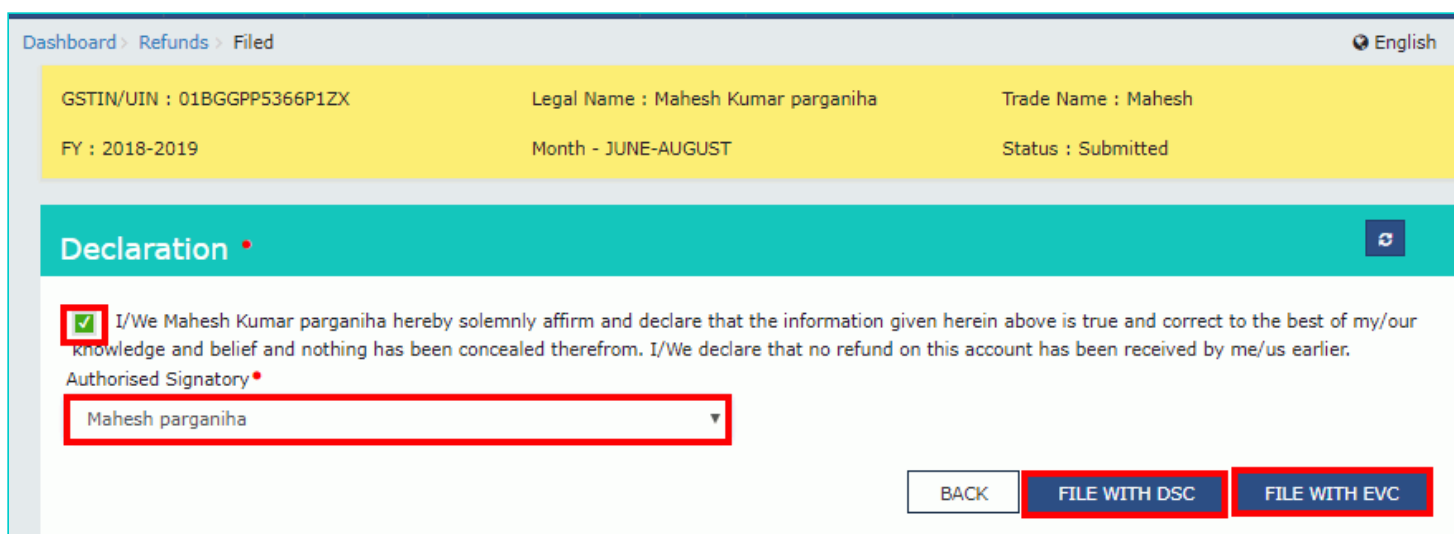

### **In Case of DSC:**

- a. Click the **PROCEED** button.
- b. Select the certificate and click the **SIGN** button.

### **In Case of EVC:**

a. Enter the OTP sent to email and mobile number of the Authorized Signatory registered at the GST Portal and click the **VERIFY** button.

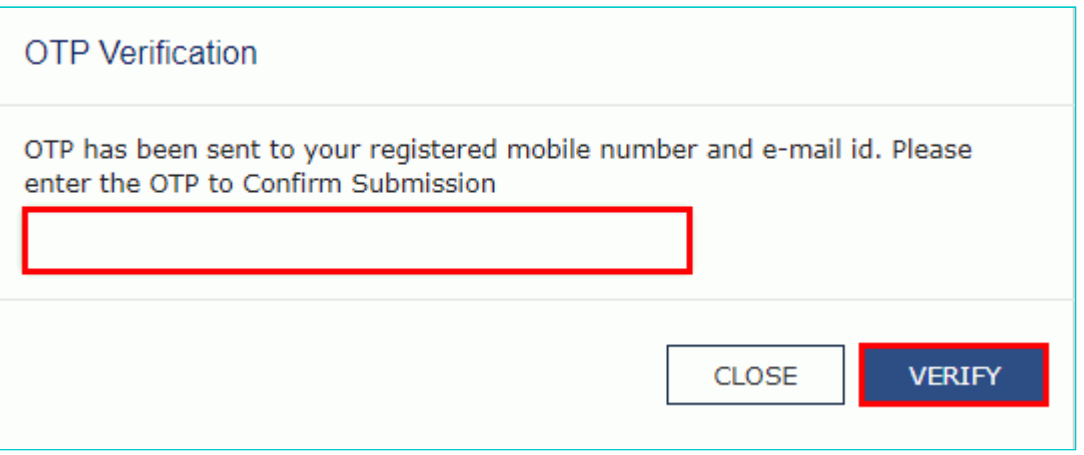

48. The success message is displayed and status is changed to Submitted. **Application Reference Number (ARN)** receipt is downloaded and ARN is sent on your e-mail address and mobile phone number. Click the PDF to open the receipt.

### **Notes:**

- The system generates an ARN and displays it in a confirmation message, indicating that the refund application has been successfully filed.
- GST Portal sends the ARN to registered e-mail ID and mobile number of the registered taxpayer.
- Filed applications (ARNs) can be downloaded as PDF documents using the **My Applications** option under **Services**.
- Filed applications can be tracked using the **Track Application Status** option under Refunds.
- Once the ARN is generated on filing of form RFD-01, refund application will be assigned to Jurisdictional Refund Processing Officers for processing. The application will be processed and refund status will be updated.
- The disbursement is made once the concerned Tax Official processes the refund application.

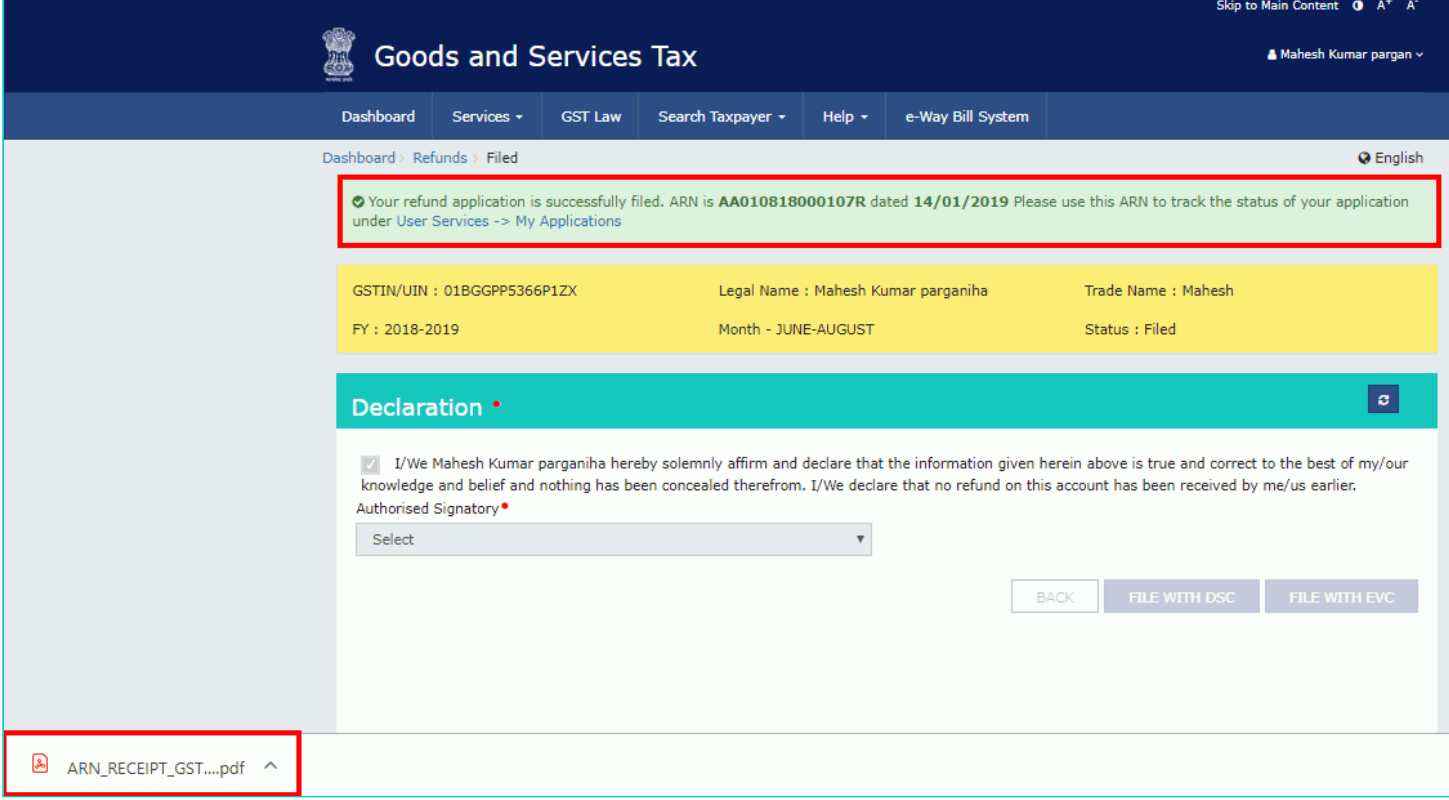

#### **Refund ARN Receipt**

This is an application receipt for Refund application GST RFD-01 filed by you at the common portal:

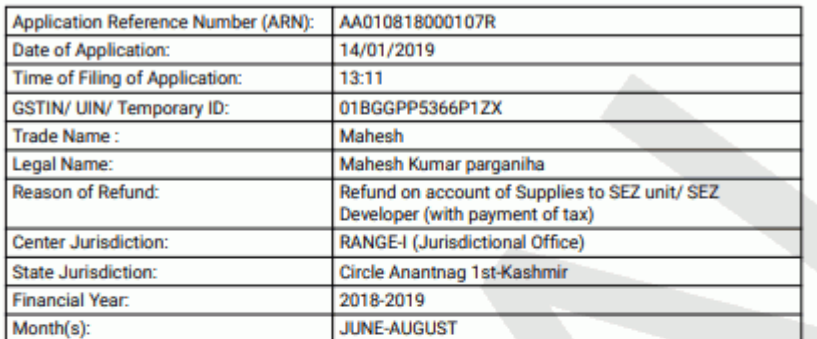

#### Amount of Refund Claimed (In INR)

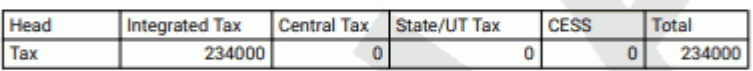

Note: It is a system generated application receipt and does not require any signature. The<br>Acknowledgement (RFD- 02) shall be issued after verification of the completeness of the application by the<br>Refund Processing Office